Porsche Connect

Полезно знать — руководство

 $\Box$ 

 $\bigoplus$ 

Tit

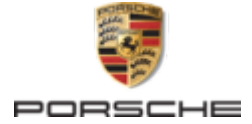

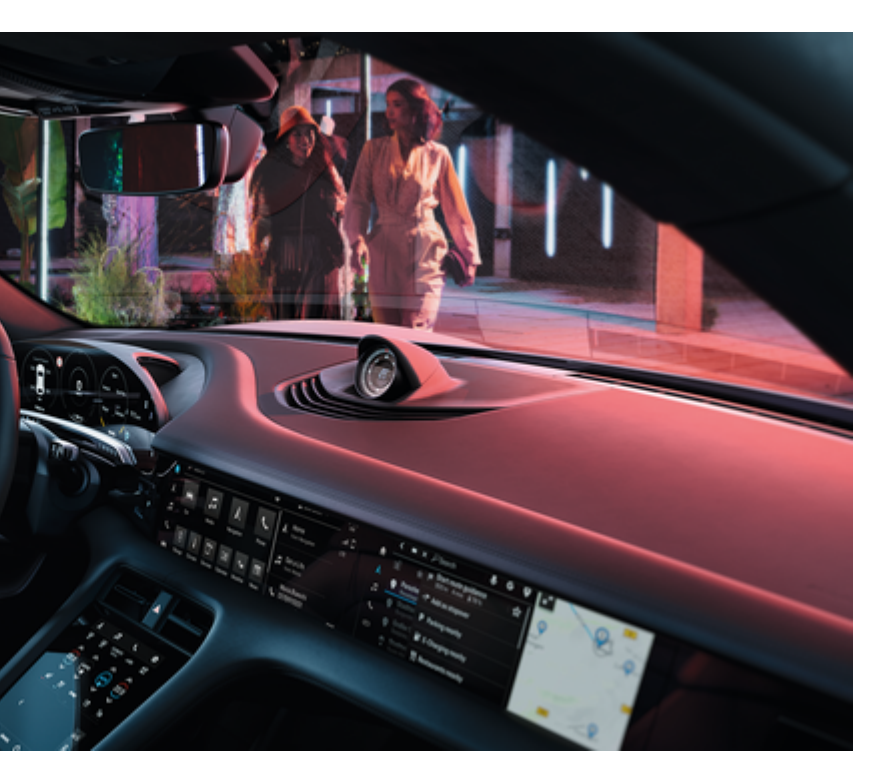

 $\bigcirc$ 

#### WKD Y1A 71 A 69 22

Porsche, rep6 Porsche, 911, PCCB, PCM, PDK, PSM, РТМ, Tequipment и другие обозначения являются зарегистрированными товарными знаками компании Dr. Ing. h.c. F. Porsche AG.

Перепечатка, в том числе частичная, а также тиражирование любого рода допускаются только с письменного разрешения Dr. Ing. h.c. F. Porsche AG.

© Dr. Ing. h.c. F. Porsche AG

Porscheplatz 1

70435 Stuttgart

Germany

◈

### Комплектация

Учитывая непрерывное совершенствование автомобилей и приложений, компания Porsche не исключает того, что комплектация и техническое

02/2022 оснащение автомобиля могут не соответствовать иллюстрациям и описаниям, приведенным в настоящем руководстве. Кроме того, варианты комплектации не всегда являются серийными. Они зависят от экспортного исполнения автомобиля. Более подробную информацию о возможностях последующей установки дополнительных компонентов Вы можете получить у своего официального дилера Porsche. Различные законодательные положения отдельных стран могут стать причиной того, что комплектация Вашего автомобиля будет отличаться от описанной в данном руководстве. Если Ваш автомобиль Porsche оснащен опциями, которые не описаны в данном руководстве, информацию о правилах пользования такими опциями и об уходе за ними можно получить у партнера Porsche.

### Дополнительная информация о службах

Дополнительная информация о службах приведена на сайте www.porsche.com/connect.

#### Руководство по Porsche Connect

Руководство по Porsche Connect не заменяет руководства по эксплуатации автомобиля. Информацию о своем автомобиле Вы найдете в руководстве по эксплуатации автомобиля. Прежде всего соблюдайте предупреждения и указания по безопасности.

♠

# <span id="page-2-0"></span>**Об этом руководстве**

## **Предупредительные указания и обозначения**

В настоящем руководстве используются различные типы предупредительных указаний и символов.

**GEFAHR**

Тяжелые травмы или смерть

Невыполнение предупредительных указаний категории «Опасно» приводит к тяжелым травмам или смертельному исходу.

# **A** WARNUNG

Возможны тяжелые травмы или смерть

Невыполнение предупредительных указаний категории «Предупреждение» может привести к тяжелым травмам или смертельному исходу.

> **A** VORSICHT Возможны травмы средней или легкой степени тяжести

Невыполнение предупреждающих указаний категории «Внимание» может привести к травмам средней или легкой степени тяжести.

#### **HINWEIS**

Возможен материальный ущерб

Невыполнение предупреждающих указаний категории «Примечание» может привести к повреждению компонентов автомобиля.

# **Information**

Дополнительная информация отмечена словом «Информация».

- b Условия, которые должны быть выполнены для использования определенной функции.
- **Указание о выполнении действия, которое не**обходимо соблюдать.
- **1.** Указания о выполнении действия нумеруются, если необходимо последовательно выполнить несколько действий.
- **2.** Обязательные к выполнению рабочие инструкции на центральном дисплее.

g Указание на источники дополнительной информации по разным темам.

### **Дополнительная информация**

Дополнительную информацию о своем автомобиле, сервисах Connect и зарядном оборудовании можно получить в бортовом руководстве по эксплуатации автомобиля и на цифровых каналах Porsche. За дополнительной информацией о цифровых каналах обращайтесь к партеру Porsche.

### **В бортовой системе**

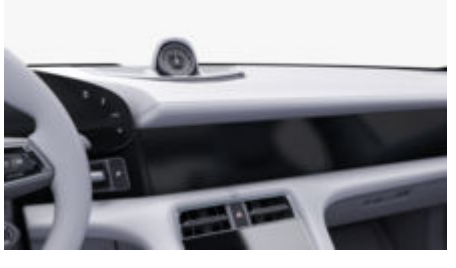

Руководство находится в мультимедийной системе Porsche Communication Management (PCM) в разделе:

e e **Руководство**

#### **Отказ от ответств.**

Apple, логотип Apple, CarPlay, iPhone, iPod, iOS, Siri и другие наименования Apple являются товарными знаками Apple Inc., зарегистрированными в США и других странах. App Store — это знак сервисного обслуживания компании Apple Inc., зарегистрированный в США и других странах. iOS — это товарный знак или зарегистрированный товарный знак технической техники компании Apple, Inc. в США и других странах. Android, Android Auto, Google Play и логотип Google Play являются товарными знаками компании Google LLC.

# **Inhaltsverzeichnis**

# **[Регистрация и настройка](#page-4-0)**

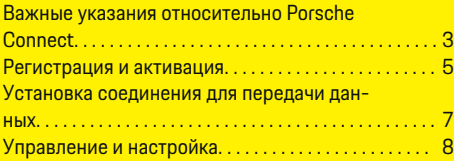

 $\bigoplus$ 

 $\overline{\bigoplus}$ 

 $\bigoplus$ 

# **[Обзор служб](#page-10-0)**

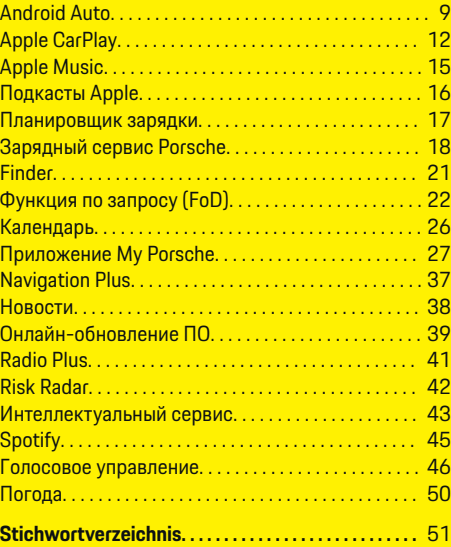

 $\color{black}\blacklozenge$ 

# <span id="page-4-0"></span>**Важные указания относительно Porsche Connect**

#### **Наличие**

В зависимости от страны и комплектации Porsche Connect доступен в различных вариантах. В связи с этим описание может отличаться.

### **Соединение для передачи данных**

Для использования служб Porsche Connect требуется соединение для передачи данных. Соединение для передачи данных может в зависимости от страны выполняться через встроенную SIMкарту или внешнюю точку доступа WiFi.

#### ⋒ **Information**

#### Для **использования встроенной SIM-карты** по

юридическим причинам во многих странах требуется верификация личности клиента. Для этого перед активацией служб Porsche Connect нужно верифицировать личность клиента при помощи удостоверения личности. Верификация выполняется через стороннего поставщика (IDnow) в форме видеозвонка.

Более дополнительную информацию по активации и верификации личности см. в разделе **Видео и руководства**, а также в разделе **Вопросы и ответы** на сайте

g www.porsche.com/connect

.

Активное в настоящий момент соединение для передачи данных отображается в строке состояния PCM и в диспетчере устройств.

#### Œ **Information**

Информация об управлении мультимедийной системой **Porsche Communication Management** (**PCM**) и диспетчером устройств приведена в руководстве по эксплуатации автомобиля.

### **Процесс регистрации**

В зависимости от страны и комплектации процессы регистрации могут отличаться.

Œ **Information**

.

.

Дополнительная информация о Porsche Connect (обучающие видео, руководства для Porsche Connect, вопросы и ответы) доступна по ссылке

g www.porsche.com/connect

# **Службы Porsche Connect**

В зависимости от страны и комплектации доступные службы Porsche Connect могут отличаться.

⋒ **Information**

Дополнительная информация о Porsche Connect(обучающие видео, руководства для Porsche Connect, вопросы и ответы) доступна по ссылке

g www.porsche.com/connect

#### **Использование во время движения**

Если во время движения используются система PCM или другие компоненты автомобиля, имеется опасность отвлечься от процесса вождения и не

среагировать своевременно на опасные ситуации. По этой причине некоторые функции доступны только при неподвижном автомобиле.

- **1.** Использовать многофункциональное рулевое колесо, информационно-развлекательную систему и т. п. во время движения только в том случае, если это допускает дорожная ситуация. В случае сомнений остановить автомобиль согласно правилам дорожного движения.
- **2.** Во время движения автомобиля запрещается пользоваться мобильным телефоном или другими мобильными устройствами.
- **3.** Звонить только с помощью устройства громкой связи.
- **4.** Во время движения не помещать руки между спицами рулевого колеса. В противном случае Вы не сможете достаточно быстро среагировать в опасной ситуации.

#### **Приложения**

Для Вашего автомобиля в зависимости от страны доступны различные приложения (загрузка через Apple App Store или GOOGLE Play Store).

**WARNUNG**

Настройка и использование во время движения

Настройка и использование приложений во время движения могут отвлекать внимание от дороги. При этом может быть потерян контроль над автомобилем.

e Использовать и настраивать приложения только после полной остановки автомобиля.

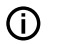

.

◈

# **Information**

Дополнительная информация о Porsche Connect (обучающие видео, руководства для Porsche Connect, вопросы и ответы) доступна по ссылке

 $\bigoplus$ 

◈

◈

g www.porsche.com/connect

# <span id="page-6-0"></span>Регистрация и активация **My Porsche**

Му Porsche является центральной платформой для управления легковыми автомобилями и использованием служб, а также представляет собой отправную точку для дополнительных предложений. Доступ к My Porsche осуществляется при помощи персонального Porsche ID.

Porsche ID - это подтвержденный адрес электронной почты, который используется в качестве Porsche Connect пользователя в My Porsche, в магазине Porsche Connect и приложении My Porsche.

Учетная запись Porsche ID позволяет пользователю выполнять персональные настройки, связанные с синхронизацией и обработкой данных. Кроме того, платформа предлагает другие возможности, например, бронировать сроки посещения ТО.

Разнообразные службы и функции доступны в зависимости от страны и комплектации автомобиля.

### Вход в My Porsche

- ✔ Учетная запись Porsche ID активирована.
- Открыть My Porsche.  $1.$

(в зависимости от страны доступ находится на веб-сайте Porsche вверху слева).

2. Ввести и открыть данные для входа в систему (Porsche ID или пароль).

# Активировать учетную запись Porsche ID (пользователь Porsche Connect) и сер-**BUCH Porsche Connect.**

- √ Получено электронное письмо для активации учетной записи Porsche ID.
- 1. В электронном письме с приглашением нажать кнопку «Активация учетной записи Porsche ID» и ввести код подтверждения (он будет отправлен на указанный номер мобильного телефона).
- 2. Задать пароль и защитный код учетной записи Porsche ID.
- 3. Заполнить данные своего профиля и активировать период бесплатного пользования Porsche Connect, поступный в зависимости от страны (выполняется автоматически в фоновом режиме в зависимости от страны).

൹ Information

Если электронное письмо для активации Porsche ID не пришло, следует обратиться к партнеру Porsche.

### Зашитный код

Для успешной регистрации Porsche ID в автомобиле и использования некоторых удаленных сервисов с помощью приложения или My Porsche необходимо задать защитный код.

- 1. Вызвать My Porsche.
- Войти в систему под личными данными до- $2^{2}$ ступа (Porsche ID и пароль).

3. В пользовательских настройках можно установить, изменить или сбросить зашитный код.

Защитный код необходимо задать в зависимости от страны, например, для пользования следуюшими службами:

- Разблокировка Porsche ID после посадки в автомобиль (если задан вариант «Вход с защитным кодом»)
- Изменение настроек входа в систему в автомобиле (например, на «Вход без защитного кода»)
- Деактивация системы отслеживания автомобиля Porsche (PVTS)
- Активация функций дистанционного управления для вторичного пользователя

### Конфигурация служб

- Учетная запись Porsche ID активирована.
- Открыть My Porsche.  $1.$
- $2.$ Войти в систему под личными данными доступа (Porsche ID и пароль).
- 3. Выбрать вкладку Службы.
	- Отобразятся доступные службы.
- 4. Выбрать нужную службу.
- Выполнять активацию и конфигурацию. 5.

#### **Information**

Œ

Сервисный пакет Porsche Connect включает в себя множество сервисов Porsche Connect с периодом бесплатного использования, который может отличаться в зависимости от конкретной службы и страны. Дополнительную

<span id="page-7-0"></span>информацию о периоде бесплатного использования, а также о дополнительных расходах и доступности отдельных служб можно найти на сайте **www.porsche.com/connect** или получить у компетентного партнера Porsche.

- В зависимости от страны использование сервисов Porsche Connect осуществляется с помощью встроенной SIM-карты или внешней точки доступа WiFi (доступно только в России).
- При получении пакетов данных из Интернета в зависимости от тарифа мобильного оператора или во время пребывания за рубежом могут возникать дополнительные расходы. Рекомендуется использовать безлимитный тариф для передачи данных.

Доступность, объем и поставщики услуг могут варьироваться в зависимости от страны, модельного года, конечного устройства и тарифа.

# **Регистрация идентификатора Porsche ID (пользователь Porsche Connect) в автомобиле**

Перед использованием некоторых сервисов Porsche Connect требуется авторизация Porsche ID в автомобиле. Вход в систему позволяет перейти к личным настройкам из My Porsche в автомобиле.

- $\checkmark$  Пользователь Porsche Connect (Porsche ID) создан в My Porsche .
- $\checkmark$  Защитный код (см. > [Kapitel "Защитный код"](#page-6-0) [auf Seite 5 beachten.\)](#page-6-0) для Porsche ID создан в My Porsche и известен.
- **1.** ▶ Настройки  $\bullet$  ▶ Учетные записи ▶ **Настройка учетной записи**
- **2.** Ввести Porsche ID, адрес эл. почты и пароль My Porsche и подтвердить, нажав кнопку **Войти**.
- $\triangleright$  [Kapitel "Защитный код" auf Seite 5 beachten.](#page-6-0)

### **Добавление цели навигации**

Навигационные цели можно задать либо на портале My Porsche, либо непосредственно в автомобиле.

#### **Добавление навигационной цели в My Porsche**

- $\checkmark$  Учетная запись Porsche ID активирована.
- **1.** Открыть My Porsche.
- **2.** Войти в систему под личными данными доступа (Porsche ID и пароль).
- **3.** Выбрать вкладку **Службы**.
	- Отобразятся доступные службы.
- **4.** Выбрать службу **Navigation Plus**.
- **5.** Выбрать **Добавить новую цель**.
- **6.** Ввести данные цели.
	- $\rightarrow$  Цель отображается в My Porsche и может быть обработана, отмечена, удалена или отправлена в автомобиль.

# <span id="page-8-0"></span>Установка соединения для передачи данных

# Установка соединения для передачи данных через встроенную SIM-карту

Установка соединения для передачи данных через встроенную SIM-карту в зависимости от экспортного исполнения.

√ Деактивирован приватный режим.  $>$  S, 8

После обеспечения готовности к работе автоматически устанавливается соединение для передачи данных.

#### ⋒ Information

Если не удается установить соединение для передачи данных, проверить следующее:

- Приватный режим деактивирован.
- Автомобиль находится в зоне с достаточным уровнем сигнала (в зоне покрытия сети).
- При необходимости перезагрузить РСМ.

## Установка соединения для передачи данных через внешнюю точку доступа WiFi

Установка соединения для передачи данных через внешнюю точку доступа WiFi в настоящее время возможно только на территории России.

#### ⋒ Information

Соединения для передачи данных через внешние точки доступа WiFi могут повлечь за собой дополнительные расходы (например, в результате роуминга данных).

- Поступна точка доступа WiFi мобильного те-✓ лефона или общественная точка доступа.
- ВыбратьДиспетчер устройств ▶ Ассистент  $1.$ подключения ▶ Подключить автомобиль к сети WiFi.
	- Производится поиск и отображение сетей WiFi
- $2.$ Выбрать точку доступа WiFi (например, общественную точку доступа или частную точку доступа на мобильном телефоне) и ввести учетные данные WiFi на центральном дисплее. Во время ввода учитывать разницу между строчными и прописными буквами.
	- Устанавливается соединение с внешней точкой доступа WiFi.

### Приобретение пакета данных

Для установки интернет-соединения для точки доступа WiFi можно приобрести пакеты данных.

- √ Соединение для передачи данных через встроенную SIM-карту успешно установлено.
- ✓ В зависимости от страны соответствующий пакет данных приобретается на сайте ▷ www.porsche.com/connect

или у местного оператора мобильной связи.

Если пакет данных израсходован, на центральном дисплее автоматически появляется соответствующее сообщение.

### **Активация точки доступа WiFi в РСМ**

Точка доступа WiFi в автомобиле допускает подключение максимум до восьми устройств.

- Пакет данных приобретен. ✓
- ✓ Функция WiFi в смартфоне активирована, он видна другим устройствам.
- 1. Выбрать Диспетчер устройств ▶ Ассистент

#### подключения ▶ Подключить устр. к т. доступа автомобиля.

- На центральном дисплее отображаются название устройства и пароль WiFi PCM.
- $2.$ В настройках WiFi устройства ввести отображаемые учетные данные WiFi PCM. – oder –

Сканировать отображаемый в PCM QR-код с помощью устройства.

Устанавливается беспроводной доступ РСМ к  $\blacktriangleright$ Интернету.

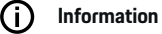

Синхронизация календаря также возможна, если пакет данных не приобретен.

# <span id="page-9-0"></span>**Управление и настройка**

# **Управление Porsche ID (пользователем Porsche Connect)**

- $\checkmark$  Porsche ID (пользователь Porsche Connect) авторизован.
- $\triangle$  **Настройки**  $\Omega$  **Учетные записи**Выбрать нужную учетную запись Выполнить **действие**:
- **Вход с защитным кодом**: при обеспечении готовности к работе или при смене учетной записи нужно только подтвердить Porsche ID и ввести защитный код.
- **Вход без ввода защитного кода**: при обеспечении готовности к работе или смене учетной записи нужно только подтвердить Porsche ID.
- **Автоматический вход в систему**: при обеспечении готовности к работе или при смене учетной записи регистрация Porsche ID происходит автоматически без повторного подтверждения.
- **Удалить учетную запись**: Porsche ID в автомобиле удаляется.
- **Выйти из учетной записи**: выполняется выход из учетной записи Porsche ID в автомобиле. Активируется гостевая учетная запись.

### **Отображение обзора сервисов**

- **Выбрать Настройки**  $\Omega$  **▶ Настройки** конфиденциальности и Porsche Connect  $\blacktriangleright$ **Обзор всех сервисом Porsche Connect**.
	- Отображается информация о приобретенных сервисах и сроке действия договора.

### **Присвоение прав удаленного доступа**

Права удаленного доступа нужны для использования в автомобиле управления сервисами в My Porsche или в приложении My Porsche (доступно в зависимости от страны). Удаленный доступ предоставляется автоматически, как только главный пользователь впервые авторизуется в системе автомобиля.

- b Главный пользователь как минимум один раз авторизован в системе автомобиля.
- e Проверка вошедшего пользователя в разделе: **• Настройки**  $\bullet$  Учетные записи

#### **Активация приватного режима**

Активация приватного режима доступна в зависимости от страны.

При активированном приватном режиме прерывается связь между автомобилем и приложением My Porsche, а также в My Porsche. Индивидуальная информация об автомобиле не передается. Поэтому через приложение или My Porsche невозможно выполнить какие-либо настройки автомобиля.

b Права удаленного доступа предоставлены.

- $\triangle$   $\triangleright$  Настройки  $\bigstar$   $\triangleright$  Настройки конфиденциальности и Porsche Connect ▶ Приват**ный режим**
	- Приватный режим можно активировать или деактивировать для всей системы, для отдельных служб, а также их групп.

Несмотря на активированный приватный режим, при экстренном вызове, а также при угоне возможна передача стандартной информации об автомобиле.

e Проинформировать всех лиц, пользующихся автомобилем, о возможности прерывания связи.

# <span id="page-10-0"></span>**Обзор служб Android Auto Вызов Android Auto**

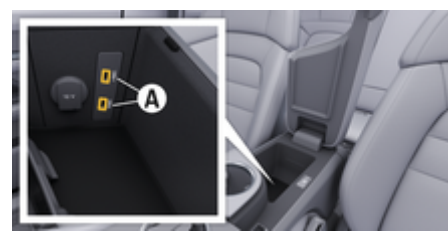

Abb. 1: USB-интерфейс (тип С) в подлокотнике

#### ⋒ **Information**

USB-разъемы, обозначенные символом батареи  $\bar{y}$ , подходят для зарядки подключенного устройства.

USB-разъемы без маркировки или обозначенные символом USB  $\leftarrow$  подходят для передачи данных и зарядки подключенного устройства.

- b Версия Android 6 или выше.
- Android Auto установлен на телефоне. Android Auto уже встроен, начиная с версии Android 10.
- b В телефоне активировано мобильное соединение для передачи данных.
- $\checkmark$  В настройках включены Google Assistant и Android Auto.
- b Во избежание перебоев в работе использовать неповрежденный оригинальный кабель из комплекта поставки мобильного телефона без USB-адаптера.
- b Соблюдать текущие требования на домашней странице Android Auto.
- **1.** Подключите мобильный телефон к интерфейсу USB (тип C) **A** в подлокотнике.
- **2.** Подтвердить уведомление об использовании Android Auto.
	- $\rightarrow$  Запустится приложение Android Auto, и будут отображены доступные приложения.
- **3.** Соблюдать указания на телефоне.
- Для перехода из другого пункта меню к **Android Auto выбрать ● ▶ Android Auto ▲**.

# **Information**

(ï

- − Рекомендуется установить самую новую версию Android.
- − Могут отображаться только приложения используемого мобильного телефона, поддерживаемые Android Auto. Приложения, доступные для Android Auto, можно найти в Google Play Store.
- − Эта функция может быть предложена исключительно в странах, поддерживаемых Google. Для получения информации о поддерживаемых странах: Посетить домашнюю страницу Android Auto.
- − Показанное содержание и функции в рамках Android Auto предоставляются только при использовании подключенного телефона.
- − В случае использования Android Auto осуществляется автоматический разрыв соединений по Bluetooth ® (например, для телефонов, воспроизведения с носителей данных или передачи сообщений).
- − Использование Android Auto требует активного соединения для передачи данных. В зависимости от тарифа мобильного оператора и в особенности при использовании за рубежом могут возникать дополнительные расходы. Рекомендуется использовать безлимитный тариф.

Информация об управлении мультимедийной системой Porsche Communication Management (PCM) приведена в отдельном руководстве по эксплуатации автомобиля.

# <span id="page-11-0"></span>Использование Android Auto

### Управление Android Auto с помощью PCM

Управление всеми доступными приложениями осуществляется с помощью сенсорного дисплея, поворотно-нажимного регулятора и кнопки «Назад» на РСМ.

- Для вызова главного меню в приложении Þ Android Auto нажать кнопку «Главная»  $\blacksquare$ на сенсорном дисплее РСМ.
- Для перехода к основным функциям РСМ выбрать **• Android Auto A.**  $-$  oder  $-$

Выбрать любую функцию (например, П.

# Управление Android Auto через распознавание голоса Google Assistant

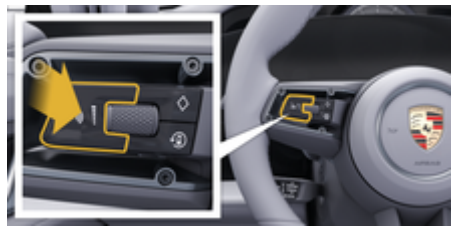

Abb. 2: Кнопка голосового управления на рулевом колесе

#### **Запуск Google Assistant**

- ◆ В настройках используемого телефона включен Google Assistant.
- Зажигание и РСМ включены.
- Не ведется разговор по телефону.
- Парковочный ассистент не включен. ✓
- $\checkmark$ Голосовое управление РСМ не включено.
- 1. Нажать и удерживать кнопку  $\mathbb{G}_{\mathbb{A}}$  на рулевом колесе.
- 2. Произнести нужную голосовую команду.

### Выход из Google Assistant

- ✔ Google Assistant активен и ожидает голосовой команлы.
- Нажать кнопку  $\bigcirc$ » на рулевом колесе.
	- Раздастся нисходящий звуковой сигнал.

Более подробная информация о голосовом управлении:

⊳ Kapitel "Голосовое управление" auf Seite 46 heachten

## **Запуск Wireless Android Auto**

Wireless Android Auto (доступно в зависимости от комплектации и страны) позволяет использовать Android Auto bes kabens, Wireless Android Auto Bceгда поддерживает только один активный телефон.

- √ Функции Bluetooth® и WiFi в телефоне активированы и видны для других устройств.
- Wireless Android Auto телефона активирован.  $\checkmark$
- Функции Bluetooth ® и WiFi активированы в  $\checkmark$ автомобиле
- 1. В области статуса  $\nabla$ или  $\mathbf{u}$  (в зависимости от статуса подключения) и в меню под ассистентом соединения выбрать Android Auto

**△ ► Поиск.**  $-$  oder  $-$ 

Устройства □<sup>®</sup> ▶ Android Auto ▲  $-$  oder  $-$ 

Нажмите и удерживайте кнопку  $\mathcal{G}_\mathcal{M}$ на рулевом колесе, пока не запустится поиск.

- $2.$ Выбрать устройство из списка.
- $3<sub>1</sub>$ Подтвердить уведомление об использоваntu Android Auto
	- Android Auto запускается. Отображаются доступные приложения.

Если телефон был подключен один раз, Android Auto запускается автоматически, как только телефон оказывается в автомобиле.

В качестве альтернативы Wireless Android Auto можно подключить следующим образом:

- 1. <u>● ▶ Устройства</u>
- Выбрать символ А используемого теле- $2.$ фона.

Для перехода из другого пункта меню к Android Auto:

Выбрать **▲ ▶ Android Auto ▲**.  $-$  oder  $-$ 

Выбрать Android Auto A в области статуса.

**Удаление сохраненного телефона из списка устройств**

 $\bigcirc$ 

◈

- **1.** Выбрать  **▶ Устройства** <sup>2</sup>.
- **2.** В строке удаляемого устройства провести справа налево.
	- Устройство удаляется из списка устройств.

### **Завершение работы Wireless Android Auto**

**1.** Выбрать **● ▶ Устройства**  $\Box$ <sup>®</sup>.

◈

- **2.** Выбрать символ **А** используемого телефона.
	- $\rightarrow$  Использование Wireless Android Auto завершается.

◈

# <span id="page-13-0"></span>**Apple CarPlay Запуск Apple CarPlay**

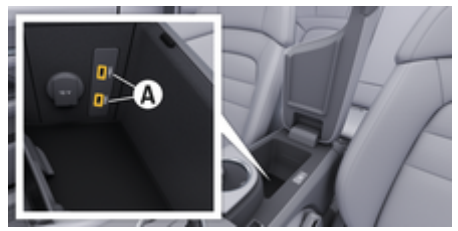

Abb. 3: USB-интерфейс (тип C) в подлокотнике

#### G **Information**

USB-разъемы, помеченные символом батарейки П. подходят для зарядки подключенного устройства. USB-разъемы без маркировки или с символом USB • • подходят для передачи данных и зарядки подключенного устройства.

- iPhone 7 или более поздней версии. iOS 14  $\checkmark$ или более поздней версии.
- ✔ В настройках используемого iPhone активированы Siri и Apple CarPlay.
- ✓ Во избежание перебоев в работе используйте неповрежденный оригинальный кабель Apple без USB-адаптера.
- 1. Подключите iPhone к USB-интерфейсу (тип C) **A** (Abb. 3) в подлокотнике.
- 2. Подтвердите уведомление о том, что используется Apple CarPlay.
	- Запускается Apple CarPlay, и отображаются доступные приложения.

Чтобы перейти из другого пункта меню к Apple CarPlay, нажмите ● ▶ Apple CarPlay  $\curvearrowright$ .

#### ⋒ **Information**

- $\overline{a}$ Рекомендуется установить последнюю версию iOS.
- $\frac{1}{2}$ Возможно отображение только приложений используемого iPhone, которые поддерживаются в Apple CarPlay. Для получения информации о поддерживаемых приложениях: См. веб-страницу www.apple.com/ios/carplay.
- $\overline{\phantom{a}}$ Эта функция может быть предложена исключительно в странах, поддерживаемых Apple. Для получения информации о поддерживаемых странах:www.apple.com/ios/ feature-availability/#apple-carplay.
- $\frac{1}{2}$ Отображаемое содержимое и функции в рамках Apple CarPlay предоставляются только с использованием подключенного iPhone.
- $\overline{a}$ В случае использования Apple CarPlay осушествляется автоматический разрыв соединений по Bluetooth® (например, для телефонов, воспроизведения с носителей данных или передачи сообщений).
- $\overline{a}$ Некоторые приложения требуют активного соединения для передачи данных. В зависимости от тарифа мобильного оператора и в особенности при использовании за рубежом могут возникать дополнительные расходы. Рекомендуется использовать безлимитное соединение для передачи данных.

Для получения информации об обслуживании Porsche Communication Management (РСМ) ознакомьтесь с отдельной инструкцией по эксплуатации транспортного средства.

# <span id="page-14-0"></span>Управление Apple CarPlay

## Управление Apple CarPlay с помощью **PCM**

Управление всеми доступными приложениями осуществляется с помощью сенсорного дисплея. поворотно-нажимного регулятора и кнопки «Назад» на РСМ.

- Для открытия главного меню Apple CarPlay нажать кнопку «Главная» • на сенсорном дисплее РСМ.
- Для перехода к основным функциям РСМ выбрать любую функцию (например,  $\Box$ ).

# Управление Apple CarPlay с помощью функции распознавания речи Siri

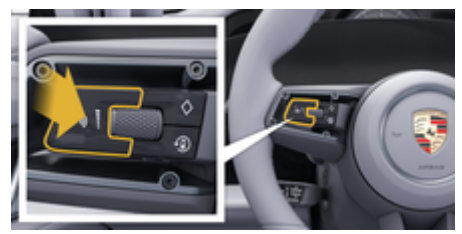

Abb. 4: Кнопка голосового управления на рулевом колесе

#### **Запуск Siri**

- ✔ В настройках используемого iPhone активировать опцию Siri.
- Зажигание и РСМ включены.
- Не ведется разговор по телефону. ✓
- Парковочный ассистент не включен.
- Голосовое управление РСМ не включено.
- 1. Нажать и удерживать кнопку  $\mathbb{G}_n$  на рулевом колесе.
- 2. Произнести нужную голосовую команду.

### **Завершение работы Siri**

- ✓ Siri активна и ожидает голосовой команды.
- Нажать кнопку  $\bigcirc$ » на рулевом колесе.
	- Раздастся нисходящий звуковой сигнал.

Более подробная информация о голосовом управлении:

> Kapitel "Голосовое управление" auf Seite 46 heachten

# Переключение между Apple CarPlay и использованием iPhone в качестве iPod

Если подсоединенный iPhone подключается как iPod. Apple CarPlay становится недоступным. Диспетчер устройств позволяет переключаться между режимами использования iPhone в качестве iPod или Apple CarPlay.

1. Для вызова диспетчера устройств выбрать в области статуса И или ... [ в зависимости от статуса соединения).  $-$  oder  $-$ 

Выбрать ● ▶ Устройства П<sup>®</sup>.

- $2.$ Выберите символ Apple CarPlay ( используемого iPhone.  $-$  oder  $-$ 
	-

Выбрать символ iPod a на используемом iPhone.

Значок активно используемого на данный момент iPhone выделяется другим цветом и показывает текущее соединение (Apple CarPlay или iPod).

### Вызов беспроводного Apple CarPlay

Wireless CarPlay (доступен в зависимости от комплектации и страны) позволяет использовать Apple CarPlay без кабеля. Wireless CarPlay всегда поддерживает только один активный мобильный телефон.

- √ Функции Bluetooth® и WiFi в мобильном телефоне активированы и видны для других устройств.
- ✔ Включено приложение Wireless CarPlay мобильного телефона.
- У Siri активирована на мобильном телефоне.
- √ Функции Bluetooth ® и WiFi активированы в автомобиле.
- 1. В области статуса И выбрать Подключить новое устройство ▶ Connect Apple CarPlay.
	- Выполняется поиск нового устройства.
- $2.$ В настройках мобильного телефона выбрать автомобиль и подтвердить уведомление об установке соединения.

При желании можно разрешить синхронизацию контактов и избранного.

- 3. Подтвердить соединение с устройством в PCM.
- 4. Подтвердить уведомление о том. что используется Apple CarPlay.
	- Запускается Apple CarPlay. Отображаются доступные приложения.

Если iPhone уже однажды подключался. Apple CarPlay запустится автоматически, когда вы сядете в автомобиль. Поэтому мобильный телефон можно не доставать из сумки, кармана брюк и т. п. (Функции Bluetooth® и WiFi должны быть активированы).

В качестве альтернативы Wireless CarPlay можно подключить следующим образом:

▲ ▶ Устройства<sup>™</sup>  $1.$ 

2. Выберите символ ► используемого iPhone.

#### Для перехода из другого пункта меню к **Apple CarPlay:**

Выбрать ● ▶ Apple CarPlay ⓒ  $\blacktriangleright$  $-$  oder  $-$ 

Выбрать Apple CarPlay (▶ в области статуса.

#### Удаление сохраненного iPhone из списка устройств

- 1. Выбрать ▶ Устройства []
- 2. В строке удаляемого устройства провести справа налево.
	- Устройство удаляется из списка устройств.

#### Отключение беспроводного CarPlay

- $1.$ Выбрать ● ▶ Устройства []
- Выбрать символ (> используемого iPhone.  $2.$ 
	- Беспроводной CarPlay отключается.

◈

# <span id="page-16-0"></span>**Apple Music**

Служба **Apple Music** позволяет использовать подписку Apple Music на центральном дисплее. После настройки Apple Music можно использовать, не подключая мобильный телефон.

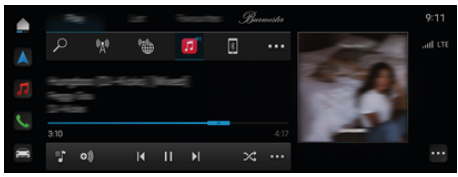

Abb. 5: Apple Music

### **Настройка Apple Music**

- $\checkmark$  Служба Porsche Connect в My Porsche активирована.
- b Соединение для передачи данных успешно установлено.
- $\checkmark$  Имеется подписка Apple Music.

При настройке Apple Music идентификатор Apple ID привязывается к идентификатору Porsche ID. Настройку Apple Music можно выполнить в My Porsche, приложении или на центральном дисплее.

#### **Настройка Apple Music на центральном дисплее**

- **1.**  $\triangle$  ► Мультимедиа  $\Box$  ► Play ►  $\Box$
- **2.** Сканировать отображаемый QR-код с помощью мобильного телефона, чтобы связать Apple ID с центральным дисплеем.

### **Использование Apple Music**

- b Соединение для передачи данных успешно установлено.
- $\angle$  Apple ID привязан.
- $\checkmark$  Имеется подписка Apple Music.

# $\triangle$  ► Мультимедиа  $\Box$  ► Play ►  $\Box$

Доступны следующие функции:

- Apple Music
- Музыкальная медиатека Apple
- Подкасты
- Плей-листы Porsche
- Поиск названий произведений через голосовое управление

# <span id="page-17-0"></span>**Подкасты Apple**

Служба **Подкасты Apple** позволяет использовать подкасты Apple на центральном дисплее. После настройки подкасты Apple можно использовать, не подключая мобильный телефон.

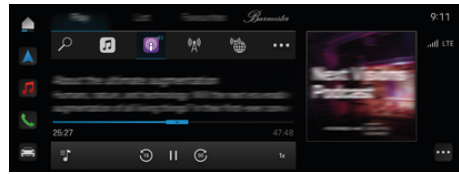

Abb. 6: Подкасты Apple

#### G **Information**

Использование подкастов Apple возможно только с помощью идентификатора Apple ID.

## **Настройка службы «Подкасты Apple»**

- $\sqrt{\phantom{a}}$  Служба Porsche Connect в My Porsche активирована.
- b Соединение для передачи данных успешно установлено.

При настройке службы «Подкасты Apple» идентификатор Apple ID привязывается к идентификатору Porsche ID. Настройку «Подкасты Apple» можно выполнить в My Porsche, в приложении или на центральном дисплее.

### **Настройка службы «Подкасты Apple» на центральном дисплее**

- **1.**  $\triangle$  ► Мультимедиа  $\Box$  ► Play ►  $\circledast$
- **2.** Сканировать отображаемый QR-код с помощью мобильного телефона, чтобы связать Apple ID с центральным дисплеем.

# **Использование службы «Подкасты Apple»**

- b Соединение для передачи данных успешно установлено.
- $\checkmark$  Apple ID привязан.
- $\triangle$  ► Мультимедиа  $\Box$  ► Play ►  $\Box$

# <span id="page-18-0"></span>**Планировщик зарядки**

При вводе цели за пределами запаса хода водитель получает об этом звуковое и текстовое уведомление. В этом случае функция Планировщик зарядки автоматически добавляет к маршруту необходимые зарядные станции. Выбираются зарядные станции с мощностью зарядки не менее 50 кВт с учетом продолжительности движения и зарядки.

При выборе альтернативного маршрута Планировщик зарядки автоматически адаптирует режим движения к маршруту (**Normal** или **Range**), а на мониторе появляется соответствующее текстовое указание.

Зарядные станции и соответствующее время зарядки отображаются в мониторинге маршрута.

Для достижения оптимальной мощности зарядки предварительно осуществляется кондиционирование высоковольтной АКБ.

Можно также вызывать функцию планировщик зарядки в приложении и передавать данные с мобильного телефона в PCM.

 $\triangleright$  [Kapitel "Приложение My Porsche" auf Seite 27](#page-28-0) [beachten.](#page-28-0)

# **Переход к подробностям о зарядных станциях**

 $\bigcap$  ► Навигация  $\bigwedge$  ►  $\blacksquare$   $\blacktriangleright$  Обзор маршрута

Следующая подробная информация о зарядных станциях постоянно обновляется и доступна:

- Название зарядной станции
- Уровень заряда АКБ при достижении зарядной станции
- Время прибытия на зарядную станцию
- Расстояние до зарядной станции
- Продолжительность зарядки
- Уровень заряда АКБ при достижении цели

#### **Вызов динамических подробностей о зарядных станциях**

Динамические подробности, например, часы работы или возможности оплаты, могут быть кратковременно изменены провайдером зарядной станции.

Отображение динамических подробностей, если не запущено ведение к цели:

 $\bigcap$  ► Навигация  $\bigwedge$  ►  $\bigcirc$  ► Ввести цель, **нажав нужную зарядную станцию** . **– oder –**

 $\bigcap$  ▶ Навигация Д ▶ Нажать нужную за**рядную станцию на карте.**

Отображение динамических подробностей в мониторинге маршрута:

- b Ведение к цели запущено.
- b Мониторинг маршрута открыт.
- e В правом углу экрана нажать нужную зарядную станцию  $\blacksquare$

#### **Добавление зарядной станции вручную**

Зарядные станции можно добавлять вручную как промежуточные цели и как конечную цель. Для зарядных станций, добавленных вручную, рассчитывается продолжительность зарядки и адаптируются зарядные станции, добавленные автоматически. Для достижения оптимальной мощности зарядки предварительно осуществляется кондиционирование высоковольтной АКБ.

На карте зарядные станции, добавленные вручную, отображаются в виде синих флагов, а автоматически добавленные — в виде белых флагов.

#### **Активация/деактивация функции Планировщик зарядки**

**►**  $\cap$  **►** Навигация  $\wedge$  ►  $\cdots$  ► Планировщик зарядки ▶ Charging Planner

Для достижения оптимальной мощности зарядки предварительно осуществляется кондиционирование высоковольтной АКБ.

# **Система Porsche Intelligent Range Manager (PIRM)**

Porsche Intelligent Range Manager (PIRM) является расширением функции Планировщик зарядки для режима движения **Range**.

 $\triangleright$  [Kapitel "Функция по запросу \(FoD\)" auf Seite 22](#page-23-0) [beachten.](#page-23-0)

# <span id="page-19-0"></span>**Зарядный сервис Porsche**

Зарядный сервис **Porsche** обеспечивает неограниченный доступ к обширной сети общественной зарядной инфраструктуры. В зависимости от страны сервис можно использовать через приложение Charging App, при этом сервис предлагает следующие функции:

- **Поиск** зарядных станций поблизости или путем ввода адреса, а также отображение дополнительной полезной информации.
- Интеллектуальная **навигация** к выбранной зарядной станции.
- **Аутентификация** на зарядной станции с помощью приложения, RFID-карты (Taycan Charging Card) или при помощи Plug & Charge.
- В зависимости от зарядной станции **заряжать** постоянным током (быстрая зарядка постоянным током) или переменным током (стандартная зарядка переменным током).
- Проверить **статус зарядной станции в режиме реального времени**.
- Отслеживать **Статус зарядки** и **историю** на смартфоне.

Условие для использования зарядного сервиса Porsche:

- $\checkmark$  Зарядный сервис Porsche приобретен в магазине Porsche Connect.
- $\checkmark$  Приложение установлено на мобильном телефоне (загрузка через Apple App Store или Google® Play Store).

#### ⋒ **Information**

Дополнительную информацию о зарядном сервисе Porsche можно найти по ссылке g www.porsche.com/e-performance

#### **Information**

.

Дополнительную информацию о зарядке см. в **отдельном руководстве по эксплуатации автомобиля** и **руководстве по эксплуатации зарядного оборудования**.

## **Поиск зарядных станций**

На центральном дисплее автомобиля, а также в приложении можно выполнять поиск зарядных станций поблизости или по определенному адресу. При этом информация о доступности зарядных станций отображается в режиме реального времени.

#### **Поиск зарядных станций на центральном дисплее**

Нажать **● ► Навигация** *A* ►  $\Omega$  ► - № 3а**рядный сервис Porsche**.

#### **Поиск зарядных станций через приложение**

- $\checkmark$  Вход под данными Porsche ID выполнен.
- $\checkmark$  На мобильном телефоне активированы GPS/ определение местоположения.
- **1.** Открыть приложение.
	- На основании текущего местоположения отображаются все зарядные станции, расположенные поблизости.
	- **oder –**

При помощи **поиска зарядной станции** ввести адрес нужной зарядной станции.

- **2.** При помощи **настроек фильтра** можно в индивидуальном порядке ограничить результаты поиска (например, мощность или тип разъема).
- **3.** Выбрать нужную зарядную станцию.

Кроме того, приложение предлагает следующие возможности:

- Отображение **фотографий зарядных станций** и их доступности.
- Подробная информация об **адресе**, **типе разъема**, **мощности** и **цене**.
- Отображение популярного **времени использования** зарядной станции.
- Дополнительная информация, например, **бесплатная** зарядная станция или зарядная станция с **зеленым током**.
- Создание **Избранного** и опциональная возможность **Поделиться** им.
- Передача **Обратной связи** или получение **Справки**.

#### **Навигация к зарядной станции**

Сразу после выбора нужной зарядной станции на центральном дисплее автомобиля, а также в приложении можно запустить навигацию к ней.

#### **Навигация на центральном дисплее**

- $\checkmark$  На центральном дисплее выбран зарядный **сервис Porsche**.
- **1.** Выбрать необходимую зарядную станцию.  $\triangleright$  [Kapitel "Поиск зарядных станций" auf](#page-19-0) [Seite 18 beachten.](#page-19-0)
- **2.** Нажать на и запустить навигацию к зарядной станции.

#### **Навигация в приложении**

- **1.** Выбрать необходимую зарядную станцию.  $\triangleright$  [Kapitel "Поиск зарядных станций" auf](#page-19-0) [Seite 18 beachten.](#page-19-0)
- **2.** Нажать.
	- $\rightarrow$  Навигация в Google® Maps начинается немедленно.

**Information**

Для возврата из Google® Maps в приложение нажать кнопку Нажать «Назад» Нажать.

### **Аутентификация и зарядка на зарядной станции**

Достигнув зарядной станции, ее необходимо разблокировать и выполнить аутентификацию. В зависимости от доступности на зарядной станции имеются следующие **методы разблокировки и аутентификации**:

- Разблокировка и аутентификация путем **сканирования карты RFID** (Taycan Charging Card) непосредственно на зарядной станции.
- Разблокировка и аутентификация через **приложение путем сканирования QR-кода**.
- Разблокировка и аутентификация через **приложение путем ввода идентификатора зарядной станции** (EVSE-ID) вручную.
- Разблокировка и аутентификация **исключительно через приложение**.
- Разблокировка и аутентификация с помощью функции **Plug & Charge**. Процесс зарядки начинается автоматически при подключении зарядного штекера.

#### **Разблокировка/аутентификация с помощью карты Taycan Charging Card**

После активации зарядного сервиса Porsche клиент Taycan (в зависимости от страны) получает карту Taycan Charging для использования зарядного сервиса Porsche.

Карта Taycan Charging Card оснащена чипом с функцией радиочастотной идентификации (RFID). Этот чип позволяет активировать и авторизовать зарядную сессию на зарядных станциях при помощи устройств считывания RFID.

- **1.** Необходимо на несколько секунд приложить карту Taycan Charging Card к RFID-считывателю на зарядной станции.
- **2.** Подсоединить зарядный кабель.

#### ⋒ **Information**

Если потребуется помощь, контактные данные контактного центра Porsche (PCS) можно найти на карте Taycan Charging Card.

Зарядные станции могут существенно отличаться по своему внешнему виду. Место расположения и внешний вид считывателя RFID может отличаться в зависимости от зарядной станции.

#### **Разблокировка/аутентификация через приложение с помощью QR-кода**

- **1.** Нажать **Н.**
- **2.** Сканировать QR-код на зарядной станции.
- **3.** Подсоединить зарядный кабель и выбрать kostenpflichtig bestellen.

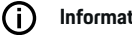

# **Information**

Иногда на одной зарядной станции размещено несколько различных QR-кодов. Правильный QR-код показывает **логотип intercharge**.

### **Разблокировка/аутентификация через приложение путем ввода идентификатора зарядной станции (EVSE-ID) вручную**

- 1. Нажать **P.U.**
- **2.** Нажать на значок «Клавиатура» в приложении.
- **3.** Подсоединить зарядный кабель и нажать kostenpflichtig bestellen.

### **Разблокировка/аутентификация исключительно через приложение**

- **1.** Выбрать зарядную станцию.
- **2.** Выбрать тип разъема.

- **3.** Выбрать конкретную зарядную станцию.
- **4.** Вставить зарядный кабель и выбрать**заказать платно**.

#### **Аутентификация и зарядка при помощи Plug & Charge**

- $\checkmark$  Функция Plug & Charge активирована в автомобиле
- $\checkmark$  Зарядная станция совместима с Plug & Charge
- **Подсоединить зарядный кабель.** 
	- Автомобиль самостоятельно выполняет аутентификацию.

#### **Окончание зарядной сессии**

Если автомобиль полностью заряжен, зарядная сессия завершается автоматически.

#### **Отмена зарядной сессии без приложения**

Если необходимо преждевременно прервать процесс зарядки:

- **1.** На зарядной станции выбрать **Стоп**.
- **2.** Отсоединить зарядный кабель.
- **3.** Закрыть крышку зарядного разъема.

#### **Отмена зарядной сессии с помощью приложения**

Если необходимо преждевременно прервать процесс зарядки:

- **1.** В приложении выбрать **Стоп**.
- **2.** Отсоединить зарядный кабель.
	- Приложение отправляет подтверждение, если процесс зарядки был успешно остановлен.
- **3.** Закрыть крышку зарядного разъема.

#### **Отмена зарядной сессии на автомобиле**

**Information**

Зарядные станции могут отличаться по своему внешнему виду и зарядной сессии. Перед прерыванием зарядной сессии выполнить указания, отображаемые на зарядной станции.

Если необходимо преждевременно прервать процесс зарядки:

- **1.** Разблокировать автомобиль.
- **2.** Нажать кнопку разблокировки на автомобильном зарядном разъеме.
	- Зарядная сессия завершается.
- **3.** Отсоединить зарядный кабель в течение 20 секунд.
- **4.** Закрыть крышку зарядного разъема.
- (i) **Information**

Дополнительную информацию о зарядке см. в **отдельном руководстве по эксплуатации автомобиля** и **руководстве по эксплуатации электрических систем**.

#### **Отображение действий по зарядке**

В приложении есть возможность отобразить историю действий по зарядке.

► В приложении выбрать **Charging App** ► Ис**тория зарядок**.

# <span id="page-22-0"></span>**Finder**

Функция **Finder** (в зависимости от страны) — это центральная функция поиска в навигации системы Porsche Communication Management (PCM). Информацию о таких целях, как рестораны, отели, парковки, зарядные станции или АЗС можно открыть в Finder.

Можно отображать цели поблизости, вдоль маршрута, в месте назначения или на месте назначения онлайн. Выбранную цель можно принять в качестве навигационной цели и сохранить в списке избранного.

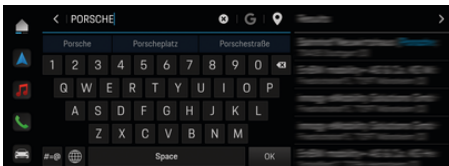

Abb. 7: Finder

- b Соединение для передачи данных успешно установлено.
- $\checkmark$  Служба Porsche Connect в My Porsche активирована.
- **1.** Выбрать  $\triangle$  ► Навигация  $\triangle$  ►  $\heartsuit$  в верхней строке.
	- Наряду со встроенным поиском с помощью символа С можно также использовать поиск **Google**.
- **2.** Выбрать цель.
	- Отображается информация, например, доступность, информация о стоимости или оценки (в зависимости от страны).
- **3.** Нажать **Начать навигацию**.

#### **Поиск особой цели**

- b Соединение для передачи данных успешно установлено.
- $\checkmark$  Служба Porsche Connect в My Porsche активирована.
- **1.** Выбрать  **▶ Навигация A ▶ Особые места назначения**  $\mathcal{L}$  в верхней строке.
- **2.** В зависимости от модели можно выполнить поиск по следующим категориям:
	- Станции быстрой зарядки **– oder –**
		- Porsche Charging Service
		- **oder –**
		- Зарядные станции
		- **oder –**
		- Мощность зарядки
	- АЗС
	- Парковки
	- Отели
	- Рестораны
- **3.** Выбрать нужную опцию в верхней строке:
	- **Поблизости:** Показывает цели рядом с автомобилем.
	- **Вдоль маршрута:** Если активирована функция прокладки маршрута до цели, то отображаются цели вдоль маршрута.
	- **На месте назначения:** Если активирована функция прокладки маршрута до цели, то отображаются цели на месте назначения.

### **Панорамный вид**

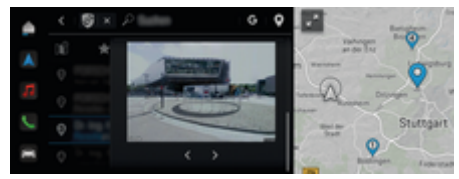

Abb. 8: Панорамный вид

Панорамный вид (в зависимости от страны) отображается после выбора доступного Point of Intererst (POI) на центральном дисплее или в PCM.

- b Соединение для передачи данных успешно установлено.
- $\sqrt{\phantom{a}}$  Служба Porsche Connect в My Porsche активирована.
- b Онлайн-навигация активирована. ▷ [Kapitel "Navigation Plus" auf Seite 37](#page-38-0) [beachten.](#page-38-0)
- $\checkmark$  Цель выбрана (точка поставлена на карте).
- Нажать в списке результатов поиска ... **– oder –**
	- На карте нажать на цель (точку на карте).

# <span id="page-23-0"></span>**Функция по запросу (FoD)**

# **Активация и использование функции по запросу (FoD)**

# **Приобретение функции по запросу (FoD)**

- $\checkmark$  Porsche Connect и при необходимости индивидуальная служба активированы в My Porsche.
- **E** Приобрести нужную службу FoD в магазине Porsche Connect.

#### (ï **Information**

Дополнительную информацию о Porsche Connect (справочные видеоматериалы, руководства по Porsche Connect, а также вопросы и ответы) можно найти на сайте www.porsche.com/connect.

# **Загрузка функции по запросу (FoD)**

Службы FoD автоматически загружаются в фоновом режиме. В течение этого времени все функции PCM и автомобиля могут использоваться без ограничений. Загрузка приостанавливается при выключении автомобиля и автоматически возобновляется при его включении. Время загрузки зависит от качества соединения. После завершения загрузки можно начать активацию.

- Porsche Connect и при необходимости индивидуальная служба активированы в My Porsche.
- b Соединение для передачи данных успешно установлено.
- b Деактивирован приватный режим.

## **Активация функции по запросу (FoD)**

После приобретения на центральном дисплее однократно и при каждом запуске PCM появляется соответствующее сообщение. В уведомлениях в любое время можно ознакомиться с этим сообщением и запустить активацию.

e Для получения информации о службе FoD нажать на главном экране **Обновления**  .

#### **HINWEIS**

Во время активации использование автомобиля ограничено.

Готовность к движению заблокирована. Могут временно не работать индикаторы и функции автомобиля (например, комфортные или противоугонные функции).

- e Припарковать автомобиль согласно правилам дорожного движения.
- e Следовать указаниям на центральном дисплее, например, Покинуть автомобиль вместе со всеми пассажирами.
- e **Не** использовать автомобиль во время процесса активации.
- e Автомобиль будет готов к эксплуатации только после активации.

Запустить можно только один процесс активации. Процесс активации **нельзя** прерывать. Длительность активации зависит от сервиса FoD. Как только будет загружена служба FoD, активация начнется автоматически.

- b Служба FoD успешно загружена.
- b Автомобиль выключен.
- b Парковочная блокировка и стояночный тормоз активированы.
- b Уровень заряда АКБ достаточный.
- b К диагностическому разъему не подключено ни одно внешнее устройство
- b При необходимости могут потребоваться дополнительные условия (двери закрыты, автомобиль заблокирован). Эти условия отображаются на центральном дисплее.

После успешной активации на центральном дисплее появляется соответствующее указание. Автомобиль вновь полностью готов к эксплуатации.

### **Деактивация функции по запросу (FoD)**

- b Соединение для передачи данных успешно установлено.
- $\checkmark$  Porsche Connect и при необходимости индивидуальная служба активированы в My Porsche.
- $\checkmark$  Служба FoD приобретена и активирована в автомобиле.
- Деактивирован приватный режим.
- e Деактивировать нужную службу FoD в My Porsche.
	- После деактивации на центральном дисплее появится соответствующее указание. Дополнительно появится уведомление о службе FoD.

# <span id="page-24-0"></span>**Не удалось активировать функцию по запросу (FoD)**

Во время выполнения активации могут возникать ошибки. При возникновении ошибок выполнить следующие шаги:

- **1.** Выключить автомобиль и заблокировать двери.
- **2.** Подождать 10 минут.
- **3.** Включить автомобиль.
- **4.** Снова запустить процесс активации, выйдя из автомобиля и заблокировав его.

Серьезность возникшей ошибки и ее последствия отображаются на центральном дисплее.

#### **HINWEIS**

Ущерб и ограничение использования автомобиля из-за сбоя обновлений.

В зависимости от серьезности возникшей ошибки готовность к движению может быть заблокирована. Индикаторы и комфортные функции могут не работать.

- **Если автомобиль готов к эксплуатации: адап**тировать характеристики движения в соответствии с ситуацией на дороге.
- **Если автомобиль не готов к эксплуатации: Об**ратиться в сервис техпомощи и заказать буксировку автомобиля.
- e Обратиться на специализированную сервисную станцию для устранения неисправности. Компания Porsche рекомендует обращаться к партнеру Porsche, так как в его распоряжении имеются необходимые запчасти и инструменты, а также персонал мастерской.

⊕

# <span id="page-25-0"></span>**Доступные функции по запросу**

**Система динамического адаптивного освещения Porsche Dynamic Light System Plus (PDLS+)**

- b Система динамического адаптивного освещения Porsche Dynamic Light System Plus (PDLS+) приобретена в магазине Porsche Connect.
- b Активация в автомобиле выполнена.

Система динамического адаптивного освещения Porsche Dynamic Light System Plus (PDLS+) расширяет функции головных фар (например, динамический корректор фар, динамическая система адаптивного освещения поворотов и управление светом фар в зависимости от скорости).

#### Œ **Information**

Дополнительную информацию о системе динамического адаптивного освещения Porsche Dynamic Light System Plus (PDLS+) см. в отдельном руководстве по эксплуатации автомобиля.

Дополнительная информация по активации служб функции по запросу (FoD):

# **Porsche InnoDrive (PID)<sup>1</sup>**

- $\checkmark$  Porsche InnoDrive (PID) приобретен в магазине Porsche Connect.
- b Активация в автомобиле выполнена.

**Porsche InnoDrive (PID)** распознает ограничения скорости и улучшает траекторию дороги заблаговременно на расстоянии трех километров. Система расширяет объем функций адаптивного круиз-контроля.

#### ⋒ **Information**

Дополнительную информацию о системе Porsche InnoDrive (PID) см. в отдельном руководстве по эксплуатации автомобиля.

Дополнительная информация по активации служб функции по запросу (FoD):

# **Система Porsche Intelligent Range Manager (PIRM)**

- $\checkmark$  Porsche Connect активирована в My Porsche.
- b Функция Планировщик зарядки активирована.
- $\checkmark$  PIRM приобретен в магазине Porsche Connect.
- b Соединение для передачи данных успешно установлено.
- b Активация в автомобиле выполнена.

Porsche Intelligent Range Manager (PIRM) является расширением функции Планировщик зарядки для режима движения **Range**.

При выборе ведения к цели в режиме движения, отличном от **Range** система PIRM выполняет поиск более быстрой альтернативы для маршрута в режиме движения **Range**. Если PIRM находит такой маршрут, то на мониторе появляется соответствующее сообщение.

Если выбран маршрут в режиме движения **Range**, то PIRM активируется и адаптирует настройки для **Range** к маршруту.

При активированной опции **Разрешить корректировку запаса хода** PIRM также может задавать скорость ниже установленного ограничения и при необходимости изменять настройки кондиционирования.

Кроме того, настройки можно изменять вручную.

 $\triangleright$  [Kapitel "Планировщик зарядки" auf Seite 17](#page-18-0) [beachten.](#page-18-0)

#### ൹ **Information**

Дополнительную информацию о Porsche Intelligent Range Manager (PIRM) и навигации см. в отдельном руководстве по эксплуатации автомобиля.

### **Усилитель рулевого управления Plus**

- $\checkmark$  Усилитель рулевого управления Plus приобретен в магазине Porsche Connect.
- b Активация в автомобиле выполнена.

**Усилитель рулевого управления Plus** динамично адаптирует рулевое управление в зависимости от скорости.

- На высоких скоростях он действует прямо и точно
- На низких скоростях он обеспечивает легкое маневрирование и парковку

#### ⋒ **Information**

Дополнительную информацию об усилителе рулевого управления см. в отдельном руководстве по эксплуатации автомобиля.

Дополнительная информация по активации служб функции по запросу (FoD):

<sup>1.</sup> Доступно в зависимости от страны

# <span id="page-26-0"></span>**Активная система ведения автомобиля по полосе**

◈

◈

- b Активная система ведения автомобиля по полосе приобретена в магазине Porsche Connect.
- b Активация в автомобиле выполнена.

# **Активная система ведения автомобиля по по-**

**лосе** объединяет режим регулирования дистанции и функцию контроля полосы движения на хорошо обустроенных загородных дорогах и автомагистралях. Функция также полезна при движении в пробках.

#### G) **Information**

Дополнительную информацию об активной системе ведения автомобиля по полосе см. в отдельном руководстве по эксплуатации автомобиля.

# <span id="page-27-0"></span>**Календарь**

Служба **Календарь** позволяет привязать личные календари к PCM. Индивидуальные особые цели (POI), цели из записей календаря можно перенести с мобильного телефона в PCM.

- $\checkmark$  Пользователь Porsche Connect (Porsche ID) авторизован.
- b Мобильный телефон подключен к PCM.

Следующие календари можно привязать к PCM:

- **Google**
- **Office 365**
- **Смартфон**

### **Добавление календаря**

Для того чтобы впервые добавить календарь или если календарь еще не был подключен:

- **1.** Нажать  **Нажмите Календарь** [11].
- **2.** Выбрать необходимый календарь.
- **3.** Сканировать QR-Code мобильным телефоном.
	- Выбранный календарь подключается к PCM и автоматически обновляется.

### **Добавление нового календаря**

Если календарь уже подключен и необходимо добавить новый календарь:

- **1.** Нажать  **Нажмите Календарь [11]** • e **Добавить календарь**.
- **2.** Выбрать необходимый календарь.
- **3.** Сканировать QR-Code мобильным телефоном.
	- Выбранный календарь подключается к PCM и автоматически синхронизируется.

### **Отображение вида по неделям**

- **Нажать Нажмите Календарь [in] > Нажмите Вид по неделям**  $\blacksquare$ 
	- Отображается недельный обзор мероприятий.

### **Отображение вида по дням**

- **Нажмите Календарь [iii] Вид по дням Нажать** .
	- Отображается подробный обзор мероприятий по дням.

#### **Переключение между календарями**

- **1.** Нажать  **Нажмите Календарь і Гі** Вид по дням  $\vee$  или Нажмите Вид по неделям **■ ► •** (в верхней строке).
- **2.** Выбрать необходимый календарь.
	- Выбранный календарь отображается в PCM.

### **Использование опций мероприятий**

- $\checkmark$  Пользователь Porsche Connect (Porsche ID) авторизован.
- b Мобильный телефон подключен к PCM.
- b Календарь подключен.
- b Доступны календарные записи.
- **Нажать Нажмите Календарь**  $\left| \mathbf{m} \right|$  **>** Нажмите Детальный вид <u>•</u> ⊁ ...

#### Доступен выбор из следующих функций:

- Подключение к конференц-связи через PCM
- Звонок организатору конференции
- Навигация к месту совещания
- Функция напоминания
- Зачитать информацию о мероприятии

# <span id="page-28-0"></span>Приложение Mv Porsche

# Настройка и использование приложения

Приложение, в зависимости от страны эксплуатации, предоставляет возможность соединения мобильного телефона с автомобилем (возможны изменения описания и функций). Это позволяет непосредственно считывать информацию о конкретном автомобиле с помошью мобильного телефона. а также выполнять некоторые настройки автомобиля с помощью приложения. Кроме того, в зависимости от страны эксплуатации. в приложении может срабатывать вызов при ДТП. Доступны следующие функции. Вызов текущих данных автомобиля, таких как запас хода, уровень топлива или статус АКБ, дистанционное управление блокировкой и разблокировкой автомобиля, активация и деактивация кондиционера или автономного отопителя, управление персональными РОІ (особыми целями) и отправка их в автомобиль, перенос целей из записей в календаре с мобильного телефона на РСМ. Кроме того, приложение предлагает ознакомиться с актуальной информацией о марке Porsche, например, о новых продуктах или мероприятиях.

Доступность функций приложений зависит от соответствующей модели автомобиля, модельного года, комплектации автомобиля, а также от локальной доступности соответствующей функции на рынке предложений.

### Подключение приложения к РСМ по WiFi

Через приложение можно получить доступ к данным автомобиля, а также к другим функциям. Рекомендуется зашишать эти данные от несанкционированного доступа третьих лиц. Использование приложения при некоторых условиях может привести к дополнительным расходам, так как данные передаются по сети мобильной связи.

- Приложение установлено на мобильном теле-✓ фоне (загрузка через Apple App Store или Google Play Store).
- Приложение запущено.
- Функция WiFi в мобильном телефоне активи-✓ рована.
- √ Активирована функция WiFi вРСМ.
- **▲ ▶ Устройства** │ ▶ ▶ ▶ Настройки WiFi  $1<sub>1</sub>$ Нажмите Предоставить доступ в Интернет.
- 2. Вызовите данные доступа WiFi для РСМ:
	- ▶ Устройства <sup>»</sup> Ассистент подключения
	- Подключить к точке доступа РСМ.
	- Будут отображаться название устройства и учетные данные WiFi для PCM.
- 3. В настройках WiFi устройства введите отображаемые данные для доступа к WiFi для РСМ или отсканируйте отображаемый QRкод с помошью мобильного телефона.
	- Будет установлен беспроводной доступ РСМ к Интернету.

Соединение между автомобилем и приложением может быть прервано.

# Использование функций приложения

Для использования всех функций приложения должны быть выполнены следующие условия:

- √ Приложение соединено с РСМ.
- ✓ Деактивирован приватный режим.
- ✓ Права удаленного доступа предоставлены в PCM.
- ✔ Активированы службы Connect или Car Connect.
- √ Получена авторизация на мобильном устройстве.

#### Управление с помощью меню

Навигация в меню приложения осуществляется централизованно с помощью пунктов меню

- **Д**втомобиль
- Карта
- Откройте для себя
- Учетная запись

### Функции в пункте меню «Автомобиль»

Пункт меню Автомобиль в зависимости от типа автомобиля и страны предлагает следующие функции:

- Отображение подробностей
- Блокировка
- Кондиционирование
- Зарядка
- Þ. В главном меню (главная страница) выбрать Автомобиль.

# Отображение подробностей

В зависимости от комплектации может отображаться следующая информация:

- Пробег
- Запас хода на электротяге
- Степень заряда АКБ

- <span id="page-29-0"></span>– Интеллектуальный сервис
- Записаться на обслуживание
- Данные поездки
- **В главном меню (главная страница) выбрать** Автомобиль ▶ Подробности.

### **Интеллектуальный сервис**

Функция интеллектуального сервиса позволяет отображать информацию о предстоящем техобслуживании ( например, «Требуется замена тормозных колодок»). Кроме того, можно согласовать даты технического обслуживания с партнером Porsche.

- b Деактивирован приватный режим.
- e В главном меню (главная страница) выбрать Автомобиль ▶ Подробности ▶ Интеллек. **сервис**.

#### **Отображение информации о техническом обслуживании**

- **1.** В главном меню (главная страница) выбрать Автомобиль ▶ Подробности ▶ Интеллек. **сервис**.
- **2.** Выбрать **Необходимость в техобслуживании**.
	- Отображается предстоящее техническое обслуживание.
- **3.** Для отображения дополнительной информации о техобслуживании выбрать  $\blacktriangledown$ .

**Согласование даты проведения техобслуживания**

- **1.** В главном меню (главная страница) выбрать Автомобиль ▶ Подробности ▶ Интеллек. **сервис**.
- **2.** Выбрать **Запись на обслуживание**.
	- Отображаются доступные даты.
- **3.** выбрать необходимую дату и нажмите **Запись на обслуживание**.

### **Блокировка**

Можно отображать и изменять состояние блокировки дверей, окон, крышки багажника, капота, сдвижного люка, крышки топливного бака/розетки для зарядки.

#### **Отображение состояния блокировки**

Если автомобиль полностью заперт, над значком автомобиля в левом верхнем углу отображается зеленая галочка. Если открыта одна или несколько частей автомобиля, то это состояние обозначается соответствующим символом над изображением автомобиля в левом верхнем углу.

- **1.** В главном меню (главная страница) выбрать **Автомобиль**.
- **2.** Выбрать символ автомобиля в левом верхнем углу.
	- Отображаются открытые части автомобиля.

### **Заблокировать/разблокировать автомобиль**

- b Система безключевого доступа и запуска двигателя Porsche Entry & Drive
- b Автомобиль не двигается и выключен.
- b Дверь водителя полностью закрыта.
- Задать защитный код My Porsche.  $\triangleright$  [Kapitel "Регистрация и активация" auf Seite 5](#page-6-0) [beachten.](#page-6-0)
- **1.** В главном меню (главная страница) выбрать **Автомобиль**.
- **2.** Под изображением автомобиля выбрать и подтвердить указание по технике безопасности.
- **3.** Выбрать открытый или закрытый замок.
- **4.** Ввести защитный код.
	- Двери автомобиля и крышка багажника запираются или отпираются. При запирании автомобиля активируется охранная сигнализация и отображается символ замка.

### **Таймер**

В зависимости от комплектации можно настроить таймеры для следующих функций:

- Автономная система кондиционирования
- Зарядка высоковольтной батареи.

Эта функция позволяет управлять кондиционированием автомобиля или процессом зарядки высоковольтной АКБ по таймеру. К установленному времени автомобиль стремится достичь установленных климатических условий или заданного уровня зарядки. Запланированное по таймеру кондиционирование автомобиля запускается даже в том случае, если автомобильный зарядный штекер не подсоединен к разъему для зарядки.

Можно настроить и сохранить до пяти таймеров. Нужная температура автомобиля настраивается через PCM.

<span id="page-30-0"></span>Для использования всех функций приложения должны быть выполнены следующие условия:

- $\checkmark$  Деактивирован приватный режим.
- b Права удаленного доступа предоставлены в PCM.
- $\checkmark$  Достаточный уровень заряда АКБ (> 10 %) (таймер системы кондиционирования).
- b Зарядное оборудование подключено.

Для информации о кондиционировании с таймерным управлением  $\triangleright$  Kapitel "Кондиционирование" auf Seite 29 beachten.

Для информации о зарядке с таймерным управле-нием > [Kapitel "Зарядка" auf Seite 30 beachten.](#page-31-0)

### **Кондиционирование**

Через приложение можно дистанционно управлять системой кондиционирования автомобиля. Доступность функции зависит от типа и конфигурации автомобиля. Для получения дополнительной информации следует обратиться к партнеру Porsche.

Для использования всех функций приложения должны быть выполнены следующие условия:

- Деактивирован приватный режим.
- b Права удаленного доступа предоставлены в PCM.

 $\triangleright$  [Kapitel "Регистрация и активация" auf Seite 5](#page-6-0) [beachten.](#page-6-0)

b Достаточный заряд АКБ (высоковольтной АКБ).

- **1.** В главном меню (главная страница) выбрать **Автомобиль**.
- **2.** Выбрать **Подробности** ▶ Функции ▶ Авт. **сист. кондиц.**.

#### **Немедленный запуск кондиционирования**

Кондиционирование можно немедленно запустить и остановить.

- **1.** В главном меню (главная страница) выбрать **Автомобиль**.
- **2.** Под изображением автомобиля выбрать и подтвердить указание по технике безопасности.
- **3.** При необходимости Ввести защитный код.
- **4.** Выбрать **Запустить**.
	- Кондиционирование запускается немедленно со стандартной температурой, заданной в приложении.

#### **Управление таймером кондиционирования**

Для получения информации о таймере  $\triangleright$  [Kapitel](#page-29-0) ["Таймер" auf Seite 28 beachten.](#page-29-0)

- **1.** В главном меню (главная страница) выбрать **Автомобиль**.
- **2.** Выбрать **Подробности** ▶ Функции ▶ Авт. сист. кондиц. ▶ Таймер.
- **3.** Выбрать необходимый таймер.
- **4.** Изменить дату/период и время.
- **5.** Активировать/деактивировать необходимые опции:
- **Повторить**: Таймер активируется в каждый выбранный день недели в установленное время. В противном случае таймер однократно сработает в установленное время.
- **Авт. сист. кондиц.**: Кондиционирование включится в установленное время. Температура устанавливается в PCM.
- **6.** Выбрать **Подтвердить**.
- **7.** Выбрать **Отправить таймер в автомобиль**.
	- Настройки сохраняются, а таймер отправляется в автомобиль

#### **Активация/деактивация таймера кондиционирования**

Уже настроенный таймер можно активировать/деактивировать. При активированным таймере автомобиль кондиционируется до запрограммированного момента времени.

- b Таймер установлен.
- **1.** В главном меню (главная страница) выбрать **Автомобиль**.
- **2.** Выбрать **Подробности** ▶ Функции ▶ Авт. сист. кондиц. ▶ Таймер.
- **3.** Активировать/деактивировать нужный таймер с помощью ползунка.
	- Таймер активируется/деактивируется и отправляется в автомобиль.

# <span id="page-31-0"></span>**Information**

- Воздушный поток и распределение воздуха регулируются автоматически вне зависимости от того, какие настройки были активны при постановке автомобиля на стоянку.
- Кондиционирование автомобиля активируется только при достаточном заряде высоковольтной АКБ. Дополнительную информацию о процессе зарядки высоковольтной АКБ см. в отдельном руководстве по эксплуатации автомобиля.
- Вследствие кондиционирования уровень заряда высоковольтной АКБ может упасть, либо может замедлиться процесс зарядки.

## **Зарядка**

Возможно дистанционное управление процессом зарядки и отображение статуса АКБ.

#### G **Information**

Дополнительную информацию о процессе зарядки высоковольтной АКБ см. в отдельном руководстве по эксплуатации автомобиля.

#### **Отобразить зарядную сессию**

- b Деактивирован приватный режим.
- b Права удаленного доступа предоставлены в PCM.
- $\triangleright$  [Kapitel "Регистрация и активация" auf Seite 5](#page-6-0) [beachten.](#page-6-0)
- $\angle$  Зарядное оборудование полключено.
- **1.** В главном меню (главная страница) выбрать **Автомобиль**.
- **2.** Выбрать **Подробности ▶ Функции ▶ Зарядка**.

#### **Немедленная зарядка**

Зарядку можно немедленно запустить и остановить. Ползунок **Прямая зарядка** можно выбрать в приложении только при наличии активных таймеров или профилей.

- **1.** В главном меню (главная страница) выбрать **Автомобиль**.
- 2. Выбрать **Подробности** ▶ Функции ▶ За**рядка**.
- **3.** Активировать/деактивировать ползунок **Прямая зарядка**.

#### **Управление таймером зарядки**

Для получения информации о таймере  $\triangleright$  [Kapitel](#page-29-0) ["Таймер" auf Seite 28 beachten.](#page-29-0)

- **1.** В главном меню (главная страница) выбрать **Автомобиль**.
- 2. Выбрать **Подробности** ▶ Функции ▶ За**рядка** • Таймер.
- **3.** Выбрать необходимый таймер.
- **4.** Изменить дату/период и время.
- **5.** Активировать/деактивировать необходимые опции:
- **Повторить**: Таймер активируется в каждый выбранный день недели в установленное время. В противном случае таймер однократно сработает в установленное время.
- **Зарядка**: Зарядка высоковольтной АКБ выполняется в установленное время. Необходимое целевое значение зарядки АКБ можно настроить с помощью ползунка. По достижении целевого значения зарядная сессия завершается.
- **6.** Выбрать **Подтвердить**.
- **7.** Выбрать **Отправить таймер в автомобиль**.
	- Настройки сохраняются, а таймер отправляется в автомобиль

#### **Активация/деактивация таймера зарядки**

Уже настроенный таймер можно активировать/деактивировать. При активированном таймере высоковольтная батарея будет заряжена к запрограммированному времени.

- b Таймер установлен.
- **1.** В главном меню (главная страница) выбрать **Автомобиль**.
- 2. Выбрать **Подробности** ▶ Функции ▶ За**рядка** • Таймер.
- **3.** Активировать/деактивировать нужный таймер с помощью ползунка.
	- Таймер активируется/деактивируется и отправляется в автомобиль.

#### **Профиль зарядки**

Для часто посещаемых мест (например, на работе) можно создавать профили зарядки. Как только автомобиль попадает в эту область, акти-

вируется профиль зарядки. С помощью профиля зарядки можно задать минимальный уровень заряда высоковольтной АКБ и нужное время, к которому АКБ должна быть заряжена. При активированном профиле зарядки с минимальным зарядом высоковольтная АКБ максимально быстро заряжается до минимального уровня. Другие настройки (например, таймер или оптимизированная зарядка) игнорируются до достижения минимального уровня заряда.

Можно создать до четырех профилей зарядки, предварительно установлен профиль, не зависящий от местоположения.

- b Деактивирован приватный режим.
- **1.** В главном меню (главная страница) выбрать **Автомобиль**.
- 2. Выбрать **Подробности ▶ Зарядка ▶ Профиль**.

#### **Управление профилями зарядки**

- b Деактивирован приватный режим.
- **1.** В главном меню (главная страница) выбрать **Автомобиль**.
- **2.** Выбрать **Подробности ▶ Зарядка ▶ Профиль**.
- **3.** Выбрать необходимый профиль. **– oder –**

#### Выбрать **Добавить новый профиль**.

- **4.** Выбрать **/** и ввести нужное имя профиля.
- **5.** Ввести цель. **– oder –**

Выбрать поисковое предложение из списка во время набора текста.

- **6.** Выбрать **Сохранить**.
- **7.** Установить нужный минимальный уровень заряда с помощью ползунка.
- **8.** Выбрать **Оптимизированная зарядка**. **– oder –**

выбрать **Предпочтительное время зарядки**.

**9.** Выбрать **Подтвердить** и **Отправить профиль в автомобиль**.

#### **Сигналы тревоги**

#### **Сигнал тревоги о превышении скорости**

Эта функция позволяет задать максимальную скорость. При превышении установленной скорости на экране появляется Push-уведомление с указанием местоположения автомобиля.

На экран можно также вывести историю сработавших сигналов тревоги.

- b Сигнал тревоги о превышении скорости активирован.
- $\checkmark$  На смартфоне должна быть активирована функция отправки Push-уведомлений.
- b Деактивирован приватный режим.
- b Права удаленного доступа присвоены.
- **1.** В главном меню (главная страница) выбрать **Автомобиль**.
- 2. Выбрать **Подробности** ▶ Функции ▶ Сигналы тревоги ▶ Скорость.

#### **Управление сигналом тревоги о превышении скорости**

Можно настроить и сохранить до четырех сигналов тревоги о превышении скорости. Одновременно могут быть активны несколько сигналов тревоги о превышении скорости.

- b Деактивирован приватный режим.
- b Права удаленного доступа присвоены.
- **1.** В главном меню (главная страница) выбрать **Автомобиль**.
- 2. Выбрать **Подробности** ▶ Функции ▶ Сигналы тревоги ▶ Скорость.
- **3.** Выбрать **Добавить сигнал тревоги**.
- **4.** Установить скорость с помощью ползунка.
- **5.** Выбрать **Сохранить**.

#### **Активировать/деактивировать сигнал тревоги о превышении скорости**

Уже настроенный сигнал тревоги можно активировать/деактивировать.

- b Сигнал тревоги о превышении скорости активирован/деактивирован.
- b На смартфоне должна быть активирована функция отправки Push-уведомлений.
- b Деактивирован приватный режим.
- $\checkmark$  Права удаленного доступа присвоены.
- **1.** В главном меню (главная страница) выбрать **Автомобиль**.
- 2. Выбрать **Подробности** ▶ Функции ▶ Сиг**налы тревоги ▶ Скорость.**

**3.** Активировать/деактивировать сигнал тревоги при помощи ползунка.

#### **Сигнал тревоги о местоположении**

Эта функция позволяет задать территорию (например город, район). В зависимости от настроек на экран выводится Push-уведомление, если автомобиль выезжает или въезжает на указанную территорию. Кроме того, на экране отображается местоположение автомобиля и время.

На экран можно также вывести историю сработавших сигналов тревоги.

- $\checkmark$  Сигнал тревоги о местоположении активирован.
- b На смартфоне должна быть активирована функция отправки Push-уведомлений.
- b Деактивирован приватный режим.
- b Права удаленного доступа присвоены.
- **1.** В главном меню (главная страница) выбрать **Автомобиль**.
- 2. Выбрать **Подробности** ▶ Функции ▶ Сиг**налы тревоги ▶ Местоположение.**

#### **Управление сигналом тревоги о местоположении**

Можно настроить и сохранить до трех сигналов тревоги о местоположении. Одновременно могут быть активны несколько сигналов тревоги о местоположении.

- b Деактивирован приватный режим.
- b Права удаленного доступа присвоены.
- **1.** В главном меню (главная страница) выбрать **Автомобиль**.
- 2. Выбрать **Подробности** ▶ Функции ▶ Сиг**налы тревоги ▶ Местоположение.**
- **3.** Выбрать **Добавить сигнал тревоги**.
- **4.** Определить местоположение и радиус.
- **5.** Ввести название нужного сигнала тревоги.
- **6.** Выбрать **Сохранить**.

#### **Активировать/деактивировать сигнал тревоги о местоположении**

Уже настроенный сигнал тревоги можно активировать/деактивировать.

- b Сигнал тревоги о местоположении активирован/деактивирован.
- b На смартфоне должна быть активирована функция отправки Push-уведомлений.
- b Деактивирован приватный режим.
- b Права удаленного доступа присвоены.
- **1.** В главном меню (главная страница) выбрать **Автомобиль**.
- 2. Выбрать **Подробности** ▶ Функции ▶ Сиг**налы тревоги ▶ Местоположение.**
- **3.** Активировать/деактивировать сигнал тревоги при помощи ползунка.

#### **Сигнал тревоги парковщика**

Push-уведомление появляется, если автомобиль выезжает или въезжает на территорию, находящуюся в радиусе 1 км от текущего местоположения смартфона или если скорость превышает 50 км/ч. Кроме того, на экране отображается местоположение автомобиля и время.

На экран можно также вывести историю сработавших сигналов тревоги.

- b Сигнал тревоги парковщика активирован.
- b На смартфоне должна быть активирована функция отправки Push-уведомлений.
- Деактивирован приватный режим.
- b Права удаленного доступа присвоены.
- **1.** В главном меню (главная страница) выбрать **Автомобиль**.
- 2. Выбрать **Подробности** ▶ Функции ▶ Сиг**налы тревоги ▶ Парковщик.**

#### **Активация/деактивация сигнала тревоги парковщика**

Уже настроенный сигнал тревоги можно активировать/деактировать.

- b Сигнал тревоги парковщика активирован/отключен.
- b На смартфоне должна быть активирована функция отправки Push-уведомлений.
- b Деактивирован приватный режим.
- b Права удаленного доступа присвоены.
- **1.** В главном меню (главная страница) выбрать **Автомобиль**.
- 2. Выбрать **Подробности** ▶ Функции ▶ Сиг**налы тревоги ▶ Парковщик.**
- **3.** Активировать/деактивировать сигнал тревоги при помощи ползунка.

#### **Записаться на обслуживание**

Эта функция позволяет записаться на встречу с партнером Porsche через приложение (например, для проведения техобслуживания).

⊕

♠

- b Деактивирован приватный режим.
- $\checkmark$  На мобильном телефоне активированы GPS/ определение местоположения.
- **1.** В главном меню (главная страница) выбрать **Автомобиль**.
- **2.** Выбрать **Подробности ▶ Запись на обслуживание**.
- **3.** Ввести и подтвердить текущее состояние счетчика пробега.
- **4.** Выбрать и подтвердить название партнера Porsche.
- **5.** Выбрать и подтвердить необходимый тип обслуживания.
- **6.** Выбрать и подтвердить предпочтения (например , автомобиль на замену).
- **7.** Выбрать и подтвердить необходимую дату. **– oder –**

Выбрать **Переход к следующей свободной дате**.

- **8.** Проверить данные о записи на обслуживание и подтвердить передачу данных.
- **9.** Выбрать **Отправить запрос на запись на обслуживание**.
- **10.** Опционально: Выбрать **Добавить мероприятие в календарь**.

# <span id="page-35-0"></span>**Функции в пункте меню Карта**

Пункт меню **Карта** позволяет осуществлять навигацию в следующем объеме:

- Отобразить положение
- Перейти к автомобилю
- Поиск цели
- Сохранить цель в избранном
- Отправить цель в автомобиль
- Запланировать маршрут

### **Отобразить положение**

На карте могут отображаться положения автомобиля и мобильного телефона.

- $\checkmark$  На мобильном телефоне активированы GPS/ определение местоположения.
- **1.** На панели инструментов выбрать **Карта**.
- **2.** Для просмотра положения мобильного телефона нажать  $\odot$ . **– oder –**

Для отображения положения автомобиля нажать на изображение автомобиля.

## **Перейти к автомобилю**

Эта функция осуществляет навигацию от текущего местоположения мобильного телефона к автомобилю.

- b Установлено навигационное приложение (например, Google Maps или Apple Maps).
- $\checkmark$  На мобильном телефоне активированы GPS/ определение местоположения.
- **1.** На панели инструментов выбрать **Карта**.
- 2. Выбрать **Перейти к автомобилю ▶ в навигационном приложении**.
- **3.** Запустить навигацию к автомобилю в навигационном приложении.

#### **Поиск цели**

Эта функция используется, например, для поиска адреса и его передачи в автомобиль.

- **1.** На панели инструментов выбрать **Карта**.
- **2.** Выбрать  $\Omega$ .
- **3.** Ввести цель навигации в строке поиска.
- **4.** Выбрать **Поиск**. **– oder –**

Выбрать поисковое предложение из списка во время набора текста.

### **Сохранить цель в избранном**

Эта функция позволяет сохранить цель в избранном.

- **1.** На панели инструментов выбрать **Карта**.
- **2.** Выбрать  $\varphi$ .
- **3.** Ввести цель навигации в строке поиска.

**4.** Выбрать **Поиск**. **– oder –**

> Выбрать поисковое предложение из списка во время набора текста.

**5.** Выбрать  $x$ .

#### **Отправить цель в автомобиль**

Эта функция используется, например, для поиска адреса и его передачи в автомобиль.

- **1.** На панели инструментов выбрать **Карта**.
- **2.** Выбрать  $\varphi$ .
- **3.** Ввести цель навигации в строке поиска.
- **4.** Выбрать **Поиск**. **– oder –** Выбрать поисковое предложение из списка во время набора текста.
- **5.** Выбрать **Отправка цели в автомобиль**.

### **Запланировать маршрут**

Эта функция позволяет запланировать маршрут от текущего местоположения автомобиля до определенной цели назначения и передать ее в автомобиль.

- b Деактивирован приватный режим.
- **1.** На панели инструментов выбрать **Карта**.
- **2.** Выбрать  $\varphi$ .
- **3.** Ввести цель навигации в строке поиска.
- **4.** Выбрать **Поиск**. **– oder –**

Выбрать поисковое предложение из списка во время набора текста.

- <span id="page-36-0"></span>**5.** Для отображения маршрута выбрать  $\vee$ .
- **6.** Выбрать **Отправка цели в автомобиль**. **– oder –**

Опционально: Для изменения маршрута нажмите .

**7.** Выбрать **Добавить промежуточную остановку**. **– oder –**

Выбрать **Редактировать маршрут**.

**8.** Выбрать **Отправка цели в автомобиль**.

#### **Планировщик зарядки**

Эта функция позволяет запланировать маршрут от текущего местоположения автомобиля до определенного пункта назначения, включающий остановки для заправки, и передать его в автомобиль. Для максимально точного планирования маршрута и зарядки при отправлении можно указать предположительный уровень заряда АКБ.

- b Деактивирован приватный режим.
- **1.** На панели инструментов выбрать **Карта**.
- **2.** Выбрать  $\Omega$ .
- **3.** Ввести цель навигации в строке поиска.
- **4.** Выбрать **Поиск**. **– oder –**

Выбрать поисковое предложение из списка во время набора текста.

- **5.** Для настройки маршрута Планировщика зарядки выбрать  $\blacktriangledown$ .
- **6.** Если под идентификатором Porsche ID зарегистрировано несколько автомобилей, выбрать нужный автомобиль.
- **7.** 7. Укажите предположительный статус зарядки высоковольтной АКБ при отъезде.
- **8.** Выбрать **Расчет маршрута**. **– oder –** Опционально: Для изменения маршрута на-

жмите .

- 9. Выбрать (+) **Добавить промежуточную остановку**.
	- **oder –**
	- Выбрать **Редактировать маршрут**. **– oder –**

Выбрать **Поискзарядной станции в месте назначения**.

**10.** Выбрать**Сохранить маршрут**.

**11.** Выбрать **Отправка цели в автомобиль**.

# **Функции в пункте меню «Откройте для себя»**

Пункт меню **Откройте для себя** содержит информацию и новости о марке Porsche.

При прикосновении к названию темы появляется подробное описание с дополнительным контентом, например , видео или изображениями. Для получения дополнительной информации может быть указан веб-сайт.

### **Функции пункта меню «Учетная запись»**

Пункт меню **Учетная запись** позволяет выполнить различные настройки:

- Мой профиль
- Сообщения
- Контакты и справка
- Настройки
- Мой гараж
- Политика конфиденциальности
- Правовые положения
- Юридическая часть
- Лицензионные права
- Выйти из системы

#### **Мой профиль**

Здесь могут отображаться данные Porsche ID. Зайдя на портал My Porsche по ссылке, можно изменить данные профиля или пароль.

Пункт меню **Мой профиль** состоит из следующих разделов:

- **Персональные данные**: Показывает личную информацию об учетной записи Porsche ID, например, имя, адреса, номера телефонов и пароль.
- **Оплата и заказ**: Показывает сохраненные варианты оплаты и размещенные заказы.

#### **Отобразить мой профиль**

**• В Главном меню (на главной странице) вы**брать Учетная запись • Мой профиль.

#### **Отобразить оплату и заказы**

- **1.** В Главном меню (на главной странице) выбрать Учетная запись • Мой профиль.
- **2.** Промотать страницу вниз до пункта **Оплата и заказы**.

### <span id="page-37-0"></span>**Сообщения**

Показывает сообщения с портала My Porsche. Кроме того, при получении нового сообщения появляется push-уведомление.

e На панели инструментов выбрать **Учетная** запись  $\triangleright$  Сообщения.

### **Контакты и справка**

В зависимости от страны и комплектации в случае кражи или аварии отображаются следующие способы связи:

- Сообщить об угоне
- Устранение неисправностей
- **В Главном меню (на главной странице)** выбрать Учетная запись • Контакты и **справка**.

#### **Сообщить об угоне**

Функция «Сообщить об угоне» позволяет сообщить об угоне автомобиля в центр безопасности Porsche (SOC).

b Система отслеживания автомобиля Porsche Vehicle Tracking System Plus активна. **– oder –**

Пакет безопасности автомобиля активен.

- **1.** В Главном меню (на главной странице) выбрать Учетная запись • Контакты и **справка**.
- **2.** Выбрать **Сообщить об угоне**.
- **3.** Начать вызов.

#### **Устранение неисправностей**

В случае аварии данные автомобиля могут быть переданы в Porsche Assistance.

- b Приватный режим отключен.
- **1.** В Главном меню (на главной странице) выбрать **Учетная запись** e **Контакты и справка**.
- **2.** Выбрать **Устранение неисправностей**.
- **3.** Выбрать **Позвонить в Porsche Assistance**.
- **4.** Начать вызов.

### **Настройки**

Можно выполнить следующие настройки:

- Единицы
	- Система единиц
	- Расход электроэнергии
	- Расход топлива
	- Давление в шинах
	- Температура
- Конфиденциальность
	- Активировать/деактивировать согласие на использование функции App Analytics.
	- Активировать/деактивировать согласие на участие в совершенствовании продукта.
- e В Главном меню (на главной странице) выбрать Учетная запись > Настройки.

### **Мой гараж**

Показывает и позволяет редактировать следующую информацию:

- Обзор всех автомобилей.
- Добавить автомобиль.
- Цвет автомобиля указан в отображении автомобиля.
- Виды автомобиля в различных ракурсах.
- Парный код
- Идентификационный номер автомобиля (VIN)
- Обозначение модели Обозначение модели можно изменить в приложении и на портале My Porsche.
- **1.** В Главном меню (на главной странице) выбрать Учетная запись • Мой гараж.
- **2.** Выбрать автомобиль.

# <span id="page-38-0"></span>**Navigation Plus**

### **Информация о дорожной ситуации в режиме реального времени**

С помощью службы **Информация о дорожной ситуации в режиме реального времени** отображается текущий транспортный поток в режиме реального времени, а дороги отображаются цветом на центральном дисплее в зависимости от дорожной обстановки.

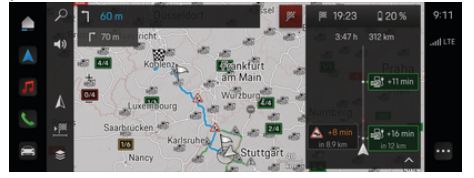

Abb. 9: Дорожная обстановка выделена на карте

Отображается указанная ниже информация о дорожном движении:

- Синие линии: движение свободно
- Светло-красные линии: дорожное движение замедлено
- Красные линии: пробка
- Темно-красные линии: заблокированные дороги

Дополнительно на карте системы навигации отображаются сообщения о ремонтируемых участках, авариях, опасных участках и т. д.

# **Вызов сообщения с информацией о дорожной ситуации в режиме реального времени**

Открыв сообщение с информацией о дорожной ситуации в режиме реального времени, можно просмотреть подробности.

- b Соединение для передачи данных успешно установлено.
- $\checkmark$  Служба Porsche Connect в My Porsche активирована.
- 1. Выбрать отмеченный участок или  $\triangle$  на карте.
- **2.** Нажать краткий обзор.
	- На центральном дисплее отображается подробная информация.

#### **Мои цели**

Через My Porsche или приложение можно создавать цели, которые затем можно активировать напрямую на центральном дисплее.

- b Соединение для передачи данных успешно установлено.
- $\checkmark$  Служба Porsche Connect в My Porsche активирована.
- b Вход под данными Porsche ID выполнен.
- **1.** Выбрать **Навигация**  $\triangle$  **> Выберите ИЗБР.**  .
	- $\rightarrow$  Отображаются созданные в My Porsche или в приложении цели, а также «Избранное».
- **2.** Выбрать цель и **Начать навигацию**.
- **Information** (ï

Онлайн-цели, сохраненные в разделе **Мои цели**, будут удалены через 30 дней.

### **Спутниковые карты**

В пункте меню **Спутниковые карты** можно использовать спутниковые данные для отображения аэрофотоснимков зданий, улиц и местности.

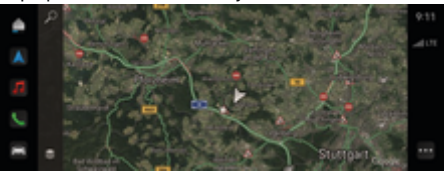

Abb. 10: Отображение спутниковых карт

- b Соединение для передачи данных успешно установлено.
- $\sqrt{\phantom{a}}$  Служба Porsche Connect в My Porsche активирована.
- **1. Навигация ( ► €** (левый край карты)
- **2.** Выбрать **Спутниковая карта**.

### **Онлайн-обновление карты**

Служба **Онлайн-обновление карты** позволяет обновлять карты навигационной системы через Интернет.

- b Соединение для передачи данных успешно установлено.
- $\checkmark$  Служба Porsche Connect в My Porsche активирована.
- **Осуществляется автоматический поиск об**новлений по релевантным регионам. Как только активация будет успешно выполнена, на центральном дисплее появится соответствующее уведомление.

# <span id="page-39-0"></span>**Новости**

Служба **Новости** позволяет отображать выбранные по личным интересам новостные каналы в PCM. Кроме того, новостные каналы могут зачитываться мультимедийной системой Porsche Communication Management (PCM).

## **Конфигурирование новостей**

В стандартной конфигурации PCM предварительно заданы новостные каналы Porsche. Другие новостные каналы можно добавить в индивидуальном порядке.

#### **Добавить избранное**

- **1.** Нажмите <u>▲</u> ▶ Выберите Новости
- **2.** Выбрать  $\Omega$ .
- **3.** Ввести в строке поиска необходимый новостной канал или ключевое слово.
- **4.** Выбрать **Поиск**. **– oder –**

Выбрать поисковое предложение из списка во время набора текста.

- **5.** В списке результатов поиска нажать нужный новостной канал.
- Нужный новостной канал добавляется в избранное.

#### **Отобразить новости**

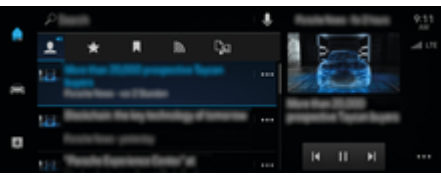

♠

Abb. 11: Использование голосовой функции для новостей

- b Соединение для передачи данных успешно установлено.
- $\checkmark$  Porsche Connect активирована в My Porsche.  $\triangleright$  [Kapitel "Регистрация и активация" auf Seite 5](#page-6-0) [beachten.](#page-6-0)
- $\checkmark$  Вход под данными Porsche ID выполнен.  $\triangleright$  [Kapitel "Регистрация и активация" auf Seite 5](#page-6-0) [beachten.](#page-6-0)
- **1.** Выбрать  **▶ Выберите Новости <del>. •</del>.**
- **2.** Выбрать (в верхней строке) новостной канал.
- **3.** Выбрать из списка новостную статью.
	- Статья отображается в области воспроизведения справа.
- **4.** После нажатия на символ динамика (1) текст может быть зачитан посредством голосовой функции.

Для отмены зачитывания нажать  $\bm{\mathsf{X}}$ .

# <span id="page-40-0"></span>**Онлайн-обновление ПО**

### **Загрузка онлайн-обновления ПО**

Функция онлайн-обновления ПО, доступная в зависимости от страны, позволяет обновлять центральный дисплей и автомобиль.

Онлайн-обновления ПО загружаются автоматически в фоновом режиме. В течение этого времени все функции центрального дисплея и автомобиля могут использоваться без ограничений.

- $\checkmark$  Porsche Connect Care приобретена в магазине Porsche Connect.
- $\checkmark$  Онлайн-обновление ПО активировано в Му Porsche.
- b Соединение для передачи данных успешно установлено.
- Деактивирован приватный режим.

Загрузка приостанавливается при выключении автомобиля и автоматически возобновляется при его включении. Время загрузки зависит от качества соединения и содержимого. После завершения загрузки можно начать установку.

### **Установка онлайн-обновления ПО**

При готовности к установке однократно и при каждом запуске PCM появляется сообщение о доступном онлайн-обновлении ПО. В уведомлениях сообщение может отображаться в любое время. Во время онлайн-обновления ПО к диагностическому разъему не должно быть подключено какоелибо оборудование.

e Для получения информации об онлайн-обновлении ПО выбрать на главном экране **Обно**вления  $\bigcap$ .

# **HINWEIS**

Во время онлайн-обновления ПО использование автомобиля ограничено.

**Готовность к движению заблокирована.** Могут временно не работать индикаторы и функции автомобиля (например, функции комфорта и зарядки или противоугонные функции).

- e Припарковать автомобиль согласно правилам дорожного движения.
- e Соблюдать требования в PCM, например, Покинуть автомобиль вместе со всеми пассажирами.
- e **Не** использовать автомобиль во время онлайн-обновления ПО.
- e Автомобиль будет готов к эксплуатации только после установки обновлений.

Обновления готовы к установке. Процесс установки **нельзя** прерывать. Время установки зависит от содержимого онлайн-обновления ПО. Установленное онлайн-обновление ПО является **не**обратимым.

- b Онлайн-обновление ПО успешно загружено.
- b Автомобиль выключен.
- b Парковочная блокировка и стояночный тормоз активированы.
- b Уровень заряда АКБ достаточный.
- $\checkmark$  Выйти из автомобиля и заблокировать его.
- При необходимости могут потребоваться дополнительные условия (например, неактивная зарядная сессия). Эти условия отображаются на центральном дисплее.
- e Подтвердить установку онлайн-обновления ПО, нажав **Установить сейчас**.

После восстановления готовности к движению на центральном дисплее однократно появится соответствующее указание. Автомобиль вновь полностью готов к эксплуатации.

#### Œ **Information**

При отсутствии подтверждения установки или поступлении команды **Напомнить позже** время установки будет автоматически перенесено.

# **Не удалось выполнить онлайн-обновление ПО**

Во время выполнения онлайн-обновления ПО могут возникать ошибки.

Серьезность возникшей ошибки и ее последствия будут отображаться в PCM.

**При возникновении ошибок следуйте соответствующим указаниям в PCM.**

### **HINWEIS**

Ущерб и ограничение использования автомобиля из-за сбоя функции онлайн-обновления ПО.

Индикаторы и комфортные функции могут не работать.

**• Если автомобиль готов к эксплуатации: адап**тировать характеристики движения в соответствии с ситуацией на дороге.

◈

♠

- e Если автомобиль не готов к эксплуатации: Обратиться в сервис техпомощи и заказать буксировку автомобиля.
- e Обратиться на специализированную сервисную станцию для устранения неисправности. Компания Porsche рекомендует обращаться к партнеру Porsche, так как в его распоряжении имеются необходимые запчасти и инструменты, а также персонал мастерской.

# <span id="page-42-0"></span>**Radio Plus**

Служба **Radio Plus** позволяет выбирать между встроенным интернет-радио и гибридным радио. Интернет-радио принимает радиостанции в режиме онлайн, а гибридное радио автоматически выбирает наилучший способ приема.

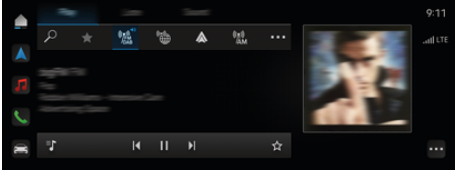

Abb. 12: Radio Plus

- b Соединение для передачи данных успешно установлено.
- $\sqrt{\phantom{a}}$  Служба Porsche Connect в My Porsche активирована.

### **Вызов интернет-радио**

Встроенное в РСМ интернет-радио позволяет принимать онлайн-каналы радиостанций.

Нажать **● ▶ Мультимедиа □ ▶ Play ▶ Haжмите Интернет-радио**  .

## **Категоризация радиостанций**

Интернет-радиостанции можно вызывать по следующим категориям: предпочтение, страна, жанр и язык.

- **1.** Выбрать  **Мультимедиа П Нажмите** Интернет-радио **■ ► Список**.
- **2.** Выбрать нужную категорию, например, ▶ **Жанр**.

### **Активация гибридного радио**

Функция **Гибридное радио** обеспечивает постоянно безупречный прием радиосигнала. Если в связи с условиями окружающей среды при приеме DAB- или FM-сигнала возникают помехи, то PCM при активированной функции переключается на онлайн-прием.

- b Выбран медиаисточник **DAB/FM**.
	- $\triangle$   $\triangleright$  Мультимедиа  $\Box$   $\triangleright$   $\cdots$   $\triangleright$  Настройки **радио** e **Отслеживание радиостанций онлайн**.
		- При плохом приеме сигнала автоматически активируется онлайн-прием радиостанций, а рядом с названием радиостанции появляется сообщение **Онлайн**.

# **Активация/деактивация дополнительных онлайн-данных**

Эта опция позволяет отображать дополнительные метаданные и обложки альбомов.

• Нажать **• Мультимедиа**  $\bullet$  **• Мультимедиа** e **Дополнительные онлайн-данные**.

# <span id="page-43-0"></span>**Risk Radar**

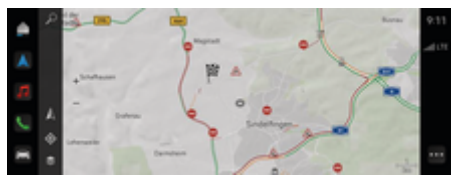

Abb. 13: Risk Radar

Объединение автомобилей в сеть позволяет получить доступ к отдельной, анонимизированной информации других автомобилей. РСМ может заранее предупреждать об опасных местах.

- Соединение для передачи данных успешно установлено.
- Ведение к цели активно.  $\checkmark$
- ✔ Служба Porsche Connect в Му Porsche активирована.

Отображение дополнительной информа-ЦИИ

- Выбрать на карте или в мониторинге мар- $\blacktriangleright$ шрута строку Информация.
	- В области подробностей центрального дисплея отобразится дополнительная информация по этому сообщению.
- Авария  $\overline{a}$
- ДТП  $\overline{a}$
- Опасность заноса
- Ограниченный обзор  $\overline{a}$

#### Активация онлайн-навигации

Нажать • Мультимедиа •  $\blacktriangleright$ Настройки Porsche Connect ▶ Сервисы **Porsche Connect.** 

◈

♠

◈

# <span id="page-44-0"></span>**Интеллектуальный сервис**

#### **WARNUNG**

Настройка и использование во время движения

Настройка и использование многофункционального рулевого колеса, информационно-развлекательной системы и т. п. во время движения может отвлекать от дороги. При этом может быть потерян контроль над автомобилем.

- e Пользуйтесь этими компонентами во время движения только в том случае, если это позволяет дорожная ситуация.
- e В случае сомнений остановитесь согласно правилам дорожного движения, выполняйте сложные операции по управлению и настройке только в неподвижном автомобиле.

# **Объем функций**

Необходимо периодически выполнять техническое обслуживание или замену некоторых компонентов автомобиля. Служба «Интеллектуальный сервис», доступность которой зависит от страны, позволяет вызывать и обновлять данные о техническом обслуживании и ремонте этих компонентов. Если требуется техническое обслуживание или ремонт компонента, на центральном дисплее отображается соответствующее указание.

### **Активация «Интеллектуального сервиса»**

Активация выполняется в рамках пакета Connect-Care в магазине Connect Store. Сразу после этого функция автоматически активируется в автомобиле.

#### Œ **Information**

Дополнительную информацию о Porsche Connect (справочные видеоматериалы, руководства по Porsche Connect, а также вопросы и ответы) можно найти на сайте www.porsche.com/connect.

## **Использование «Интеллектуального сервиса»**

После активации можно просмотреть текущие данные «Интеллектуального сервиса» на центральном дисплее.

#### **Вызов «Интеллектуального сервиса»**

#### **Нажать • Нажмите Умное обслуж.**

- Отображается обзор с данными «Интеллектуального сервиса», например, для следующих компонентов:
- Тормозная жидкость
- Воздушный фильтр салона
- Общий осмотр

#### **Вызов функций для компонента**

- **/** «Интеллектуальный сервис» вызван.
- **1.** Нажать рядом с нужным компонентом.
- **2.** Выбрать нужную функцию:

В зависимости от выбранного компонента доступны следующие функции:

- Вызвать руководство.
- Показать ближайшую специализированную мастерскую на центральном дисплее.
- Сбросить компонент.
- Ввести новую дату истечения допуска.

#### **Деактивация или активация компонента**

- **√** «Интеллектуальный сервис» вызван.
- **1.** Выбрать нужный компонент **Настройки**
- **2.** Деактивировать или активировать компонент.
	- Для деактивированных компонентов указание о необходимости технического обслуживания или ремонта не отображается.

## **Отображается указание о необходимости технического обслуживания или ремонта**

e Выполнить техническое обслуживание или ремонт компонента при первой возможности:

Обратиться на специализированную сервисную станцию. Компания Porsche рекомендует обращаться к партнеру Porsche, так как в его распоряжении имеются необходимые запчасти и инструменты, а также персонал мастерской.

Доступны следующие функции:

- Зачитать сообщение.
- Показать ближайшую специализированную мастерскую на центральном дисплее.
- Закрыть сообщение. При повторном запуске PCM сообщение появляется снова.

Дополнительную информацию о техническом обслуживании и ремонте компонентов можно получить в My Porsche:

 $\triangleright$  [Kapitel "Регистрация и активация" auf Seite 5](#page-6-0) [beachten.](#page-6-0)

### **Деактивация интеллектуального сервиса**

 $\bigoplus$ 

◈

◈

e Для деактивации службы «Интеллектуальный сервис» необходимо активировать приватный режим (в зависимости от страны).

 $\triangleright$  [Kapitel "Управление и настройка" auf Seite 8](#page-9-0) [beachten.](#page-9-0)

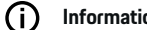

## **Information**

Отдельные службы можно отключить с помощью настроек подключения в My Porsche.

◈

# <span id="page-46-0"></span>**Spotify**

Служба **Spotify** позволяет использовать подписку Spotify на центральном дисплее. После настройки службу Spotify можно использовать, не подключая мобильный телефон.

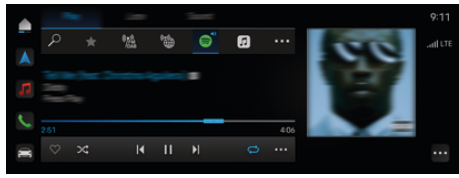

Abb. 14: Spotify

## **Настройка Spotify**

- $\checkmark$  Служба Porsche Connect в My Porsche активирована.
- b Соединение для передачи данных успешно установлено.
- $\checkmark$  Доступна подписка Spotify Premium.

При настройке Spotify идентификатор Spotify ID привязывается к идентификатору Porsche ID. Настройку Spotify можно выполнить в My Porsche, в приложении или на центральном дисплее.

#### **Настройка Spotify с помощью центрального дисплея**

**1.**  $\triangle$  ► Мультимедиа  $\Box$  ► Play ►  $\text{ } \blacksquare$ **– oder –**

 $\triangle$  ► Мультимедиа  $\Box$  ► Play ► e  $\vdash$  **e** 

**2.** Сканировать отображаемый QR-код с помощью мобильного телефона, чтобы привязать идентификатор Spotify ID к центральному дисплею.

# **Использование Spotify**

b Соединение для передачи данных успешно установлено.

♠

- $\checkmark$  Служба Porsche Connect в My Porsche активирована.
- $\checkmark$  Идентификатор Spotify ID привязан.
- $\checkmark$  Имеется подписка Spotify.
	- $\triangle$  ► Мультимедиа  $\Box$  ► Play ►  $\textcircled{\tiny{\textsf{B}}}$

Доступны следующие функции:

- **Spotify**
- Музыкальная медиатека Spotify
- Подкасты
- Плей-листы Porsche
- Поиск названий произведений через голосовое управление

♠

# <span id="page-47-0"></span>Голосовое управление

Из-за различных вариантов использования содержание данного документа относится не ко всем моделям, странам и комплектациям.

# **A** WARNIING

Нарушенная способность распознавания речи

В стрессовой ситуации голос может измениться. Это может привести к тому, что необходимое телефонное соединение в некоторых ситуациях будет недоступно или сработает недостаточно быстро.

- $\blacktriangleright$ Не используйте голосовое управление в аварийных ситуациях.
- Введите номер телефона экстренной службы  $\blacktriangleright$ с помошью центрального дисплея.

Система голосового управления общается с водителем и помогает ему управлять автомобилем и выполнять различные задачи во время поездки.

Она играет роль помощника и может использоваться в интерактивном режиме. Голосовое управление реагирует на голосовые команды, дает рекомендации, обрабатывает поисковые запросы и использует данные о местонахождении.

Голосовые команды позволяют без труда вызывать и использовать избранные функции кондиционирования, эргономики, мультимедиа, навигации и телефона.

Система голосового управления включает в себя функцию справки.

### Онлайн-режим

- Porsche Connect активирована в My Porsche.  $\checkmark$
- $\checkmark$ Передача данных в облако подтверждена.
- ✓ Соединение для передачи данных достаточно.
- √ Голосовое управление активно.

В онлайн-режиме доступен полный спектр функций голосового управления.

Онлайн-режим отображается на центральном дисплее символом **(1)**.

Если соединение для передачи данных является недостаточным. РСМ автоматически переключается в офлайн-режим. В офлайн-режиме некоторые функции системы голосового управления доступны в ограниченном объеме.

Если система голосового управления находится в офлайн-режиме, это отображается на центральном дисплее символом Ф.

#### Использование голосового управления

- √ Автомобиль готов к работе.
- ✓ Не выбрана передача заднего хода.
- ✓ е ведется разговор по телефону.
- ◆ Система помощи при парковке неактивна.

#### Запуск голосового управления с помощью рулевого колеса

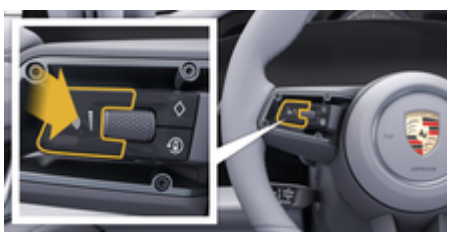

Abb. 15: Рулевое колесо с кнопкой голосового управления

- **1.** Нажать кнопку  $\bigcirc$  на рулевом колесе.
	- Раздастся звуковой сигнал и на центральном дисплее появится соответствующее OKHO.
- 2. Произнести голосовую команду.

#### Запуск голосового управления с помощью центрального дисплея

- $\triangleright$  В области поиска  $\triangleright$  нажать.  $1.$ 
	- Раздастся требование ввода и на центральном дисплее появится соответствующее окно.
- 2. Произнести голосовую команду.
	- Результаты поиска ограничиваются выбранной панелью быстрой фильтрации, например, если выбрана панель быстрой фильтрации Мультимедиа, результаты будут отображаться исключительно для нее.

#### Запуск голосового управления с помощью фразы «Привет, Porsche»

✔ Фраза «Привет, Porsche» активирована:

**Porsche** 

- $1.$ **▲ ▶ Мультимедиа <del>1</del>** ▶ Голосовое управление ▶ Активация фразой «Привет,
- $2.$ Произнести фразу Привет. Porsche и желаемую голосовую команду.

#### **Приостановка голосового управления**

- b Голосовое управление активно и ожидает голосовой команды.
- Нажать  **в Zentraldisplay.** 
	- Диалог приостанавливается, и его можно продолжить, выбрав заново.

#### **Завершение голосового управления**

- b Голосовое управление активно и ожидает голосовой команды.
- Нажать кнопку  $\mathbb{G}_{\mathbb{N}}$  на рулевом колесе. **– oder –**
	- Произнести **Отмена**.
	- **oder –**

Нажать за пределами окна. **– oder –**

Нажать  $\times$  в PCM.

Раздастся нисходящий звуковой сигнал.

#### **Прерывание вывода речи кнопкой**

Вывод речи системы голосового управления можно прервать во время диалога.

**E** Нажать и отпустить кнопку  $\bigcirc$  на рулевом колесе.

#### **Прерывание вывода речи с помощью голосового ввода**

Вывод речи системы голосового управления можно прервать во время диалога, чтобы, например, произнести дополнительные голосовые команды или немедленно выполнить голосовые команды. Активация функции в Zentraldisplay:

**E** Нажать **• Мультимедиа**  $\bullet$  **Голосовое управление ▶ Прервать голосовое управление**.

#### **Запуск внешнего голосового помощника (например, Siri или Google Assistant)**

- ▷ [Kapitel "Apple CarPlay" auf Seite 12 beachten.](#page-13-0)
- **1.** Нажать и удерживать кнопку  $\mathcal{D}_\emptyset$  на рулевом колесе.
- **2.** Произнести нужную голосовую команду.

### **Отключение внешнего голосового помощника (например, Siri или Google Assistant)**

- ▷ [Kapitel "Apple CarPlay" auf Seite 12 beachten.](#page-13-0)
- **E** Нажать кнопку  $\bigcirc$ <sub>»</sub> на рулевом колесе.
	- Раздастся нисходящий звуковой сигнал.

### **Information**

Œ

- − Указания навигационной системы и дорожнотранспортные сообщения во время диалога не выводятся.
- − При активном голосовом управлении можно выбирать пункты списков с помощью голосового управления, поворотно-нажимного выключателя или сенсорного дисплея.
- Если произнесенная голосовая команда не распознана, система голосового управления произносит **Не могли бы Вы повторить?**, после чего можно повторить голосовую команду.

#### **Указания по использованию системы голосового управления**

При использовании голосового управления соблюдать следующие правила:

- Говорить четко, внятно и с нормальной громкостью.
- Делать в голосовых командах одинаковые ударения без длительных пауз.
- Снизить уровень шума, например, закрыв двери, стекла и сдвижной люк.
- Система голосового управления оптимизирована для водителя.

## <span id="page-49-0"></span>**Использование естественных голосовых команд**

Голосовое управление осуществляется с помощью естественных голосовых команд различных типов.

- Использовать естественные голосовые команды, например, «Настрой кондиционер на 22°C», «Включи массаж Шиацу» или «Отвези меня в Кемерово, улица Волгоградская, 58».
- Выражать потребности, например, «Сквозит» или «Надо заправиться» или «Хочу есть».
- Использовать ситуационные голосовые команды, такие как «Избегай автомагистралей» или «Найди мне пекарню по пути».
- Запрашивать информацию, например, «Какой запас хода?» или «Какая погода в Штутгарте?».
- Общий поиск или вопросы, например, «Что я могу сделать в области мультимедиа?» или «Как функционирует распознавание речи?».
- Использовать главные функции, например, «Хочу посмотреть карту.» или «Покажи мои контакты».
- Выбор цели на карте: нажать на нужную цель, удерживать ее в течение некоторого времени, а затем сказать «Porsche, отвези меня туда» .

## **Общепринятые голосовые команды**

Следующие голосовые команды можно произносить на любой стадии диалога:

- Исправление
- Пауза
- Отмена
- Справка

## **Управление списками с помощью голосовых команд**

#### **Перелистывание списков**

- b Голосовое управление активно.
- e Произнести **Следующая страница/предыдущая страница**.

#### **Выбор пунктов из списка**

Можно произносить номера строк и отображаемые синим пункты списков на центральном дисплее, тем самым выбирая их.

- b Голосовое управление активно.
- e Произнести **Строка 1**. **– oder –**

Произнести пункт списка.

### **Смешанная карта**

Смешанная карта обеспечивает взаимодействие между голосовым управлением и картой во время навигации. В свою очередь это обеспечивает более быстрый и разнообразный поиск цели голосом.

При активации с помощью голосового управления не имеет значения, какое меню вызывается в PCM.

#### **Активация смешанной карты с помощью голосового управления**

- b Голосовое управление активно.
- e Произнести **Я хочу указать на карте**. **– oder –**

#### Произнести **Смешанная карта**.

Появляется карта в синей рамке.

#### **Активация смешанной карты вручную**

- 1. **▲ ► Навигация А**
- **2.** Запустить голосовое управление.
- На карте имеется синяя рамка.

#### **Примеры команд**

Эти списки не являются полными и показывают лишь часть возможных естественных голосовых команд и инструкций для голосового управления. Хорошее соединение для передачи данных позволяет оптимизировать результаты поиска и ускорить поиск.

#### **Функции кондиционера/обеспечения комфорта**

- Настрой обогрев сидений на уровень 2.
- Стекло запотело.
- Хочу, чтобы мне сделали массаж.
- Переключи освещение на красный цвет.
- Настрой температуру сзади на 24 °C.
- Настрой вентиляцию пассажирского бокового сиденья на уровень 2.

#### **Навигация/во время движения/Finder**

- Отвези меня в музей Porsche.
- Когда нужно выполнить зарядку?
- Найди ресторан по маршруту/у цели.
- Сколько еще времени это займет?
- Найди мне парковку.
- Отвези меня на работу.
- Куда я в последнее время ездил?
- Отвези меня на Поршештрассе 911 в Вайссахе.

#### <span id="page-50-0"></span>**Мультимедиа**

- Поставь песню, например, Get a Life из Porsche Sounds.
- Поставь альбом Bad Майкла Джексона.
- Что я сейчас слушаю?
- Хочу поискать музыку.
- Поставь Нелли Фуртадо из Apple Music.
- Поставь SWR 3.
- Следующий трек.
- Хочу выбрать другой источник.

#### **Телефон**

- b Не ведется разговор по телефону.
- Позвони Джону Доу.
- Набери, например, 0711 911.
- Попробуй еще раз связаться с Андреасом Фальком.
- Покажи мне мой список вызовов.
- Хочу подключить новый телефон (возможно только при неподвижном автомобиле).

#### **Реакция на предшествующие диалоги**

b Голосовое управление активно.

На диалог с главной функцией (например, телефон), который не был непосредственно предшествующим, можно отреагировать с помощью дополнительных голосовых команд:

– Еще раз позвони Джону Доу

#### **Смешанная карта**

- b Цель выбрана (точка поставлена на карте).
- Отвези меня туда.
- Найди мне ресторан в этом районе.
- Найди мне пекарни в этом районе.
- Найди мне там почту.

### **Справка по голосовому управлению**

♠

Система может помогать разными способами: можно задавать вопросы или озвучивать конкретные проблемы.

- Мне нужная помощь (общая)
- Как функционирует голосовое управление?
- Что я могу сделать в области навигации?
- Что ты можешь?

### **Изменение настроек системы голосового управления**

 $\triangle$   $\triangleright$  Настройки  $\bigstar$  Голосовое управление Выбрать нужную настройку.

♠

# <span id="page-51-0"></span>**Погода**

Служба **Погода** позволяет, например, отображать на центральном дисплее информацию о погоде на месте назначения.

⊕

♠

# **Отображение погоды**

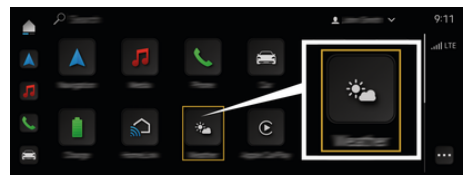

#### Abb. 16: Погода

- b Соединение для передачи данных успешно установлено.
- $\checkmark$  Porsche Connect активирована в My Porsche.  $\triangleright$  [Kapitel "Регистрация и активация" auf Seite 5](#page-6-0) [beachten.](#page-6-0)

### 1. **A** ► Погода **2.**

- **2.** Значок (в верхней строке) Выбрать нужную опцию:
- **В текущем месте нахождения**: показывает информацию о погоде рядом с автомобилем.
- **На месте назначения**: если активирована функция прокладывания маршрута до цели, то отображается информация о погоде на месте назначения.
- **В другом месте**: отображается информация о погоде в нужном месте.

# **Stichwortverzeichnis**

# <span id="page-52-0"></span>**Stichwortverzeichnis**

# **А**

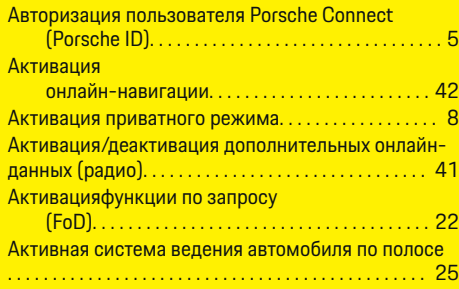

# **Б**

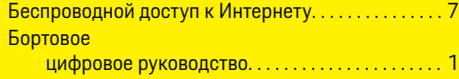

# **В**

 $\color{red}\blacklozenge$ 

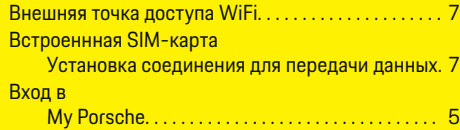

# **Г**

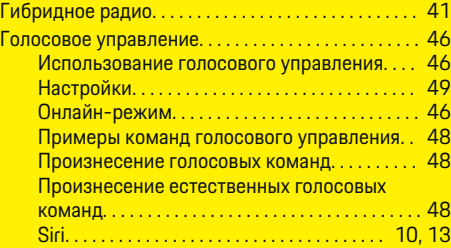

# **Д**

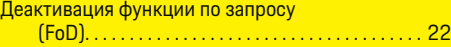

 $\bigcirc$ 

# **З**

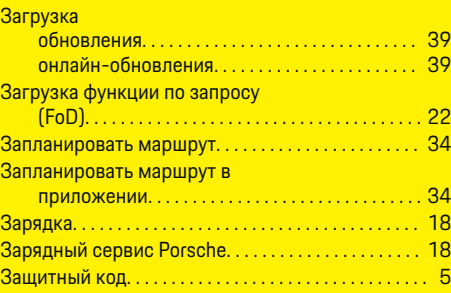

# **И**

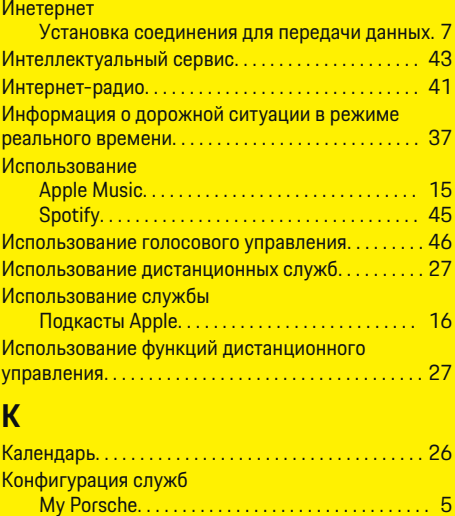

 $\overline{\bigoplus}$ 

# **М**

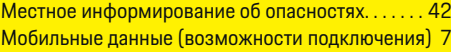

# **Н**

### Навигация

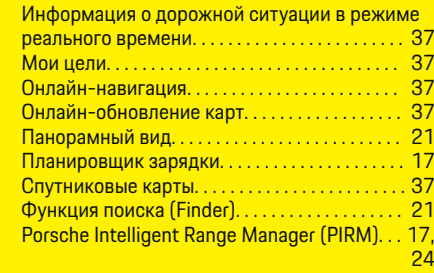

# Настройка

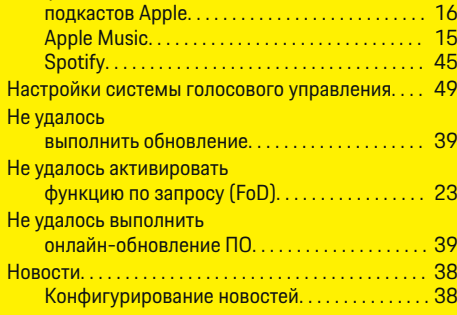

# **О**

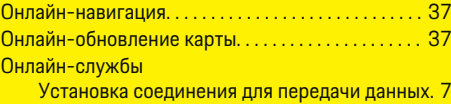

# 51

 $\color{black} \blacklozenge$ 

# **Stichwortverzeichnis**

# **П**

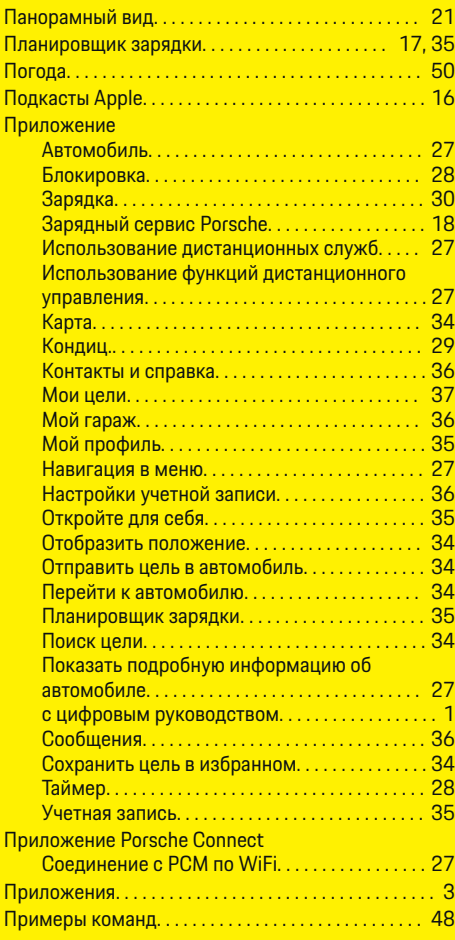

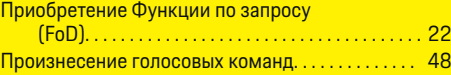

 $\bigoplus$ 

# **Р**

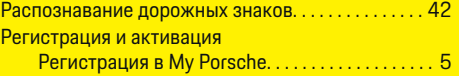

# **С**

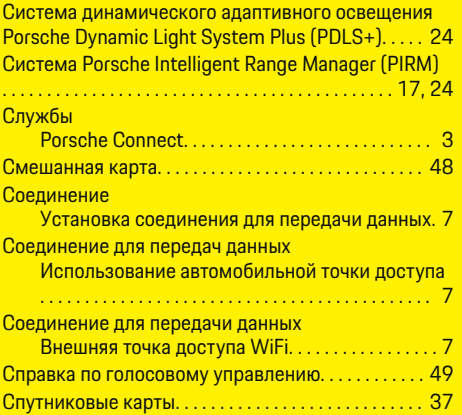

# **Т**

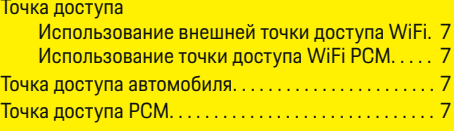

# **У**

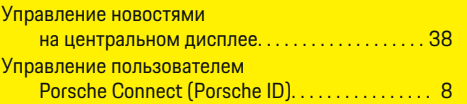

 $\overline{\bigoplus}$ 

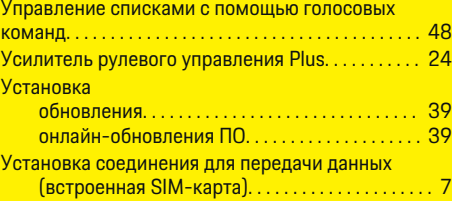

# **Ф**

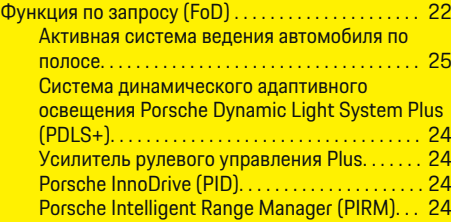

# **Ц**

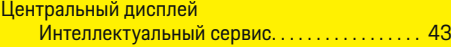

 $\bigoplus$ 

# **A**

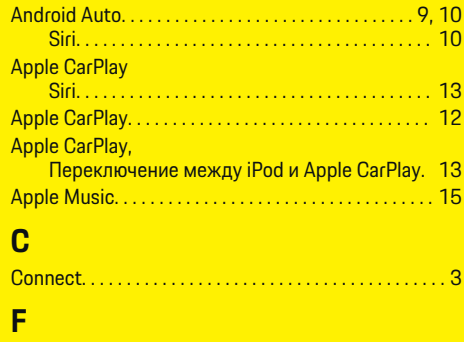

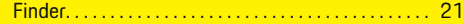

 $\color{black}\blacklozenge$ 

# **Stichwortverzeichnis**

# **G** Google Assistant. . . . . . . . . . . . . . . . . . . . . . . . . . . . . . . [10](#page-11-0)

# **M**

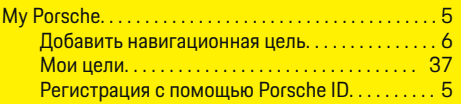

# **N**

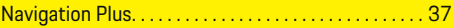

# **P**

### **PCM**

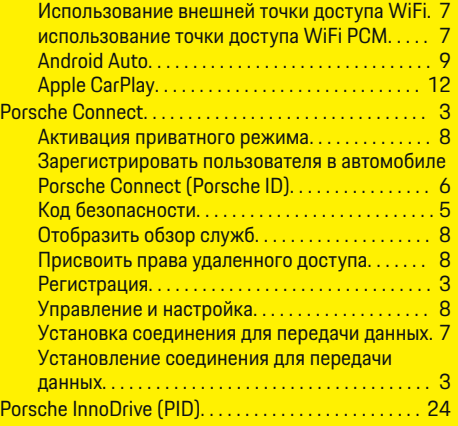

# **R**

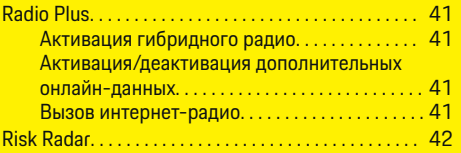

# **S**

Siri. . . . . . . . . . . . . . . . . . . . . . . . . . . . . . . . . . . . . . . . . . . . [13](#page-14-0)

◈

# **W WiFi**

Использование внешней точки доступа WiFi. [7](#page-8-0) Использование точки доступа WiFi PCM. . . . . [7](#page-8-0)

 $\bigoplus$ 

♠